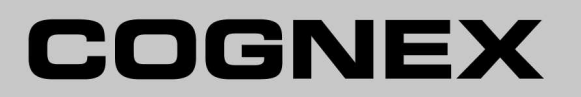

# DataMan<sup>®</sup> 260 Quick Reference Guide

4/24/2015 Version 5.5.0

# <span id="page-1-0"></span>**Legal Notices**

The software described in this document is furnished under license, and may be used or copied only in accordance with the terms of such license and with the inclusion of the copyright notice shown on this page. Neither the software, this document, nor any copies thereof may be provided to, or otherwise made available to, anyone other than the licensee. Title to, and ownership of, this software remains with Cognex Corporation or its licensor. Cognex Corporation assumes no responsibility for the use or reliability of its software on equipment that is not supplied by Cognex Corporation. Cognex Corporation makes no warranties, either express or implied, regarding the described software, its merchantability, non-infringement or its fitness for any particular purpose.

The information in this document is subject to change without notice and should not be construed as a commitment by Cognex Corporation. Cognex Corporation is not responsible for any errors that may be present in either this document or the associated software.

Companies, names, and data used in examples herein are fictitious unless otherwise noted. No part of this document may be reproduced or transmitted in any form or by any means, electronic or mechanical, for any purpose, nor transferred to any other media or language without the written permission of Cognex Corporation.

Copyright © 2015. Cognex Corporation. All Rights Reserved.

Portions of the hardware and software provided by Cognex may be covered Cognex Corporation. All Rights Reserved. by one or more U.S. and foreign patents, as well as pending U.S. and foreign patents listed on the Cognex web site at: [http://www.cognex.com/patents.](http://www.cognex.com/patents)

The following are registered trademarks of Cognex Corporation:

Cognex, 2DMAX, Advantage, Alignplus, Assemblyplus, Check it with Checker, Checker, Cognex Vision for Industry, Cognex VSOC, CVL, DataMan, DisplayInspect, DVT, EasyBuilder, Hotbars, IDMax, In-Sight, Laser Killer, MVS-8000, OmniView, PatFind, PatFlex, PatInspect, PatMax, PatQuick, SensorView, SmartView, SmartAdvisor, SmartLearn, UltraLight, Vision Solutions, VisionPro, VisionView

The following are trademarks of Cognex Corporation:

The Cognex logo, 1DMax, 3D-Locate, 3DMax, BGAII, CheckPoint, Cognex VSoC, CVC-1000, FFD, iLearn, In-Sight (design insignia with cross-hairs), In-Sight 2000, InspectEdge, Inspection Designer, MVS, NotchMax, OCRMax, ProofRead, SmartSync, ProfilePlus, SmartDisplay, SmartSystem, SMD4, VisiFlex, Xpand, PowerGrid, Hotbars2

Other product and company trademarks identified herein are the trademarks of their respective owners.

# <span id="page-2-0"></span>**Table of Contents**

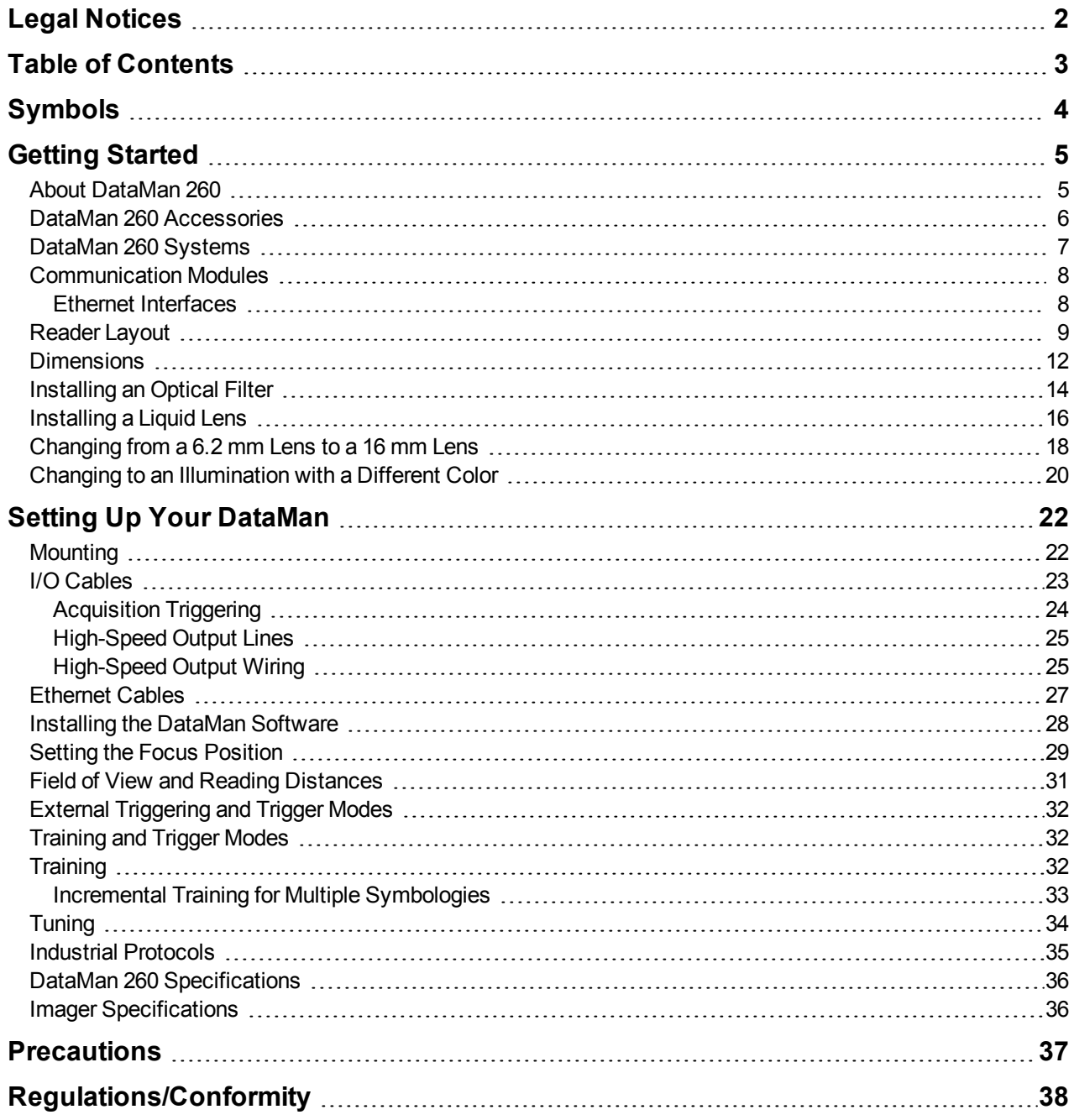

# <span id="page-3-0"></span>**Symbols**

The following symbols indicate safety precautions and supplemental information.

**WARNING**: This symbol indicates the presence of a hazard that could result in death, serious personal injury or electrical shock.

**CAUTION**: This symbol indicates the presence of a hazard that could result in property damage.

**Note**: Notes provide supplemental information about a subject.

**Tip**: Tips provide helpful suggestions and shortcuts that may not otherwise be apparent.

# <span id="page-4-1"></span><span id="page-4-0"></span>**Getting Started**

#### **About DataMan 260**

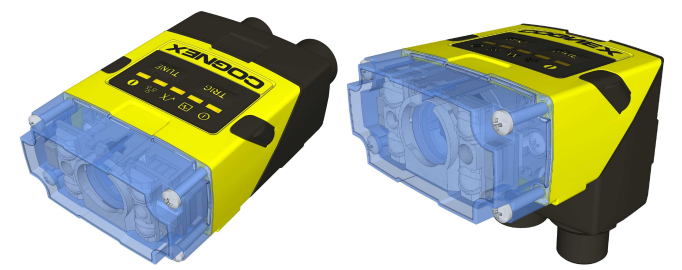

The DataMan 260 readers are best in class ID readers, offering superior performance with the latest ID tools, flexibility to configure the reader in terms of lighting and optics to optimize the application, and an ease-of-use giving the user the ability to setup and deploy an application quickly and efficiently all without the need for PC:

- Superior performance, 1-D and 2-D code reading, including HotBars2™ and patent-pending PowerGrid™
- Flexible optics/lighting, including field upgrades, allowing for the protection of your investment
- Ease-of-use, including an auto-tune and trigger button on the reader, the ability to configure the reader in a straight or right-angle orientation and auto-focus capability utilizing a liquid lens

The DataMan 260 readers provide support for Ethernet and RS-232 communications.

Key highlights:

- 1DMax with HotBars2™, best in class 1-D reading, 2DMax with PowerGrid™, best in class 2-D reading. Reading codes no other ID reader on the market can.
- Multiple options for LED lighting, along with optical filters and polarizing filters. Options for different powered lens, with autofocus capabilities for each.
- <sup>l</sup> Intelligent tuning and dynamic configuration of the reader combined to make the installation and setup of the application a snap.

This document provides basic information about how to configure and use DataMan 260 readers. Additional information is available through the Windows **Start** menu or the DataMan Setup Tool **Help** menu after you install the DataMan software on your PC:

<sup>l</sup> The *DataMan Communications & Programming Guide* shows how to integrate your DataMan reader with your automation software and factory network. Cognex->DataMan Software v x.x.x->Documentation->CommunicationsAnd Programming

- <sup>l</sup> The *DataMan Reader Configuration Codes* document provides printable 2-D codes that you can use to configure the DataMan reader. Cognex->DataMan Software v x.x.x->Documentation->English->Reader Configuration Codes
- <sup>l</sup> The *DataMan Fixed Mount Readers Reference* is a complete online hardware reference for the DataMan fixedmount ID readers. Cognex->DataMan Software v x.x.x->Documentation->English->DM260 ->Fixed Mount Reference Manual
- <sup>l</sup> The *DataMan Questions and Answers* document provides context-sensitive information. You can view this help inside the DataMan Setup Tool or as a stand-alone help file. Cognex->DataMan Software v x.x.x->Documentation->DM260->Questions and Answers
- <sup>l</sup> The *Release Notes* list detailed system requirements and additional information about this DataMan software release.

Cognex->DataMan Software v x.x.x->Documentation->DataMan v x.x.x Release Notes

### <span id="page-5-0"></span>**DataMan 260 Accessories**

#### **LENS OPTIONS**

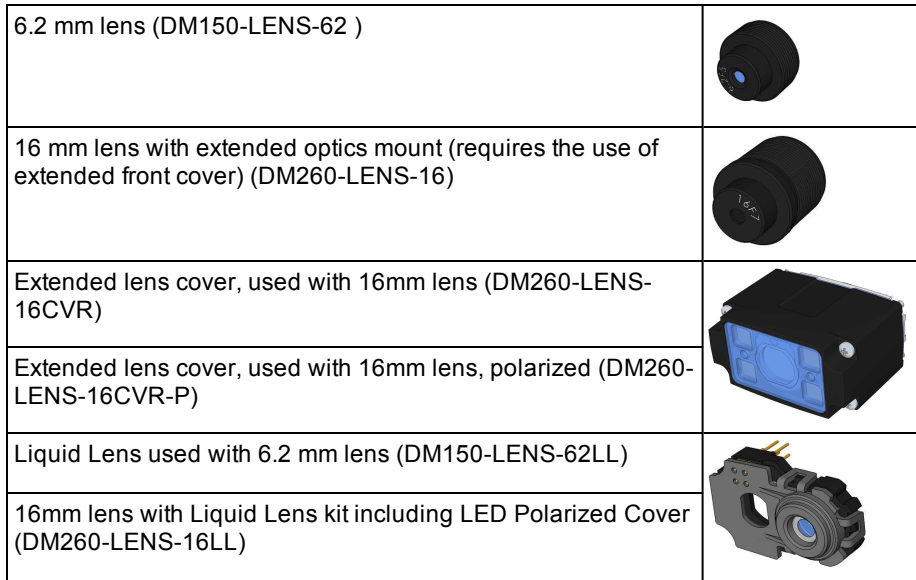

#### **LIGHT OPTIONS**

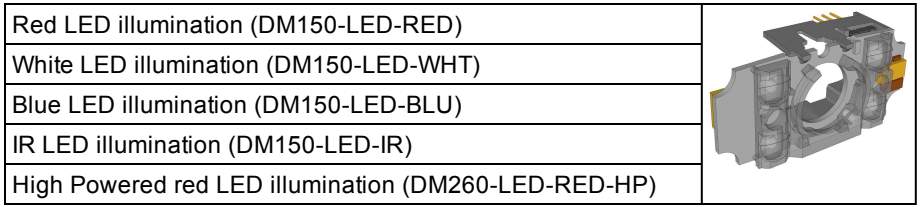

#### **CABLES**

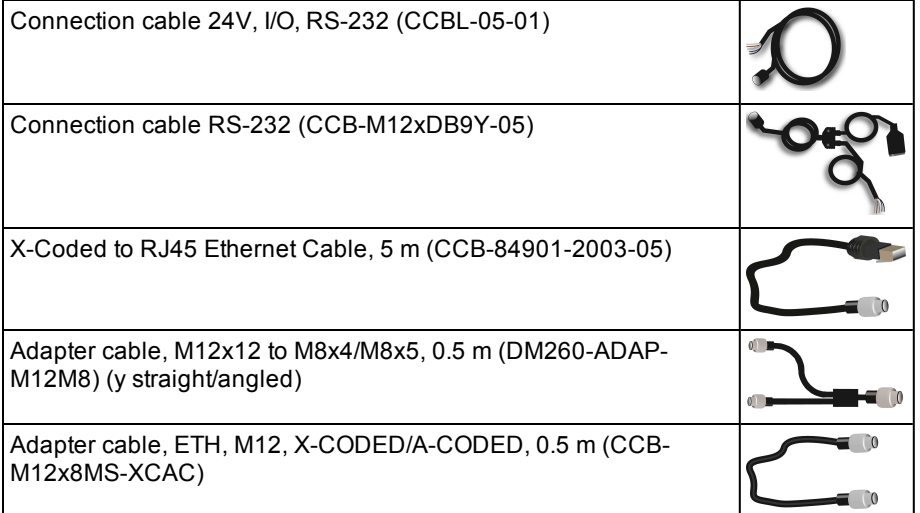

#### **MOUNTING BRACKETS**

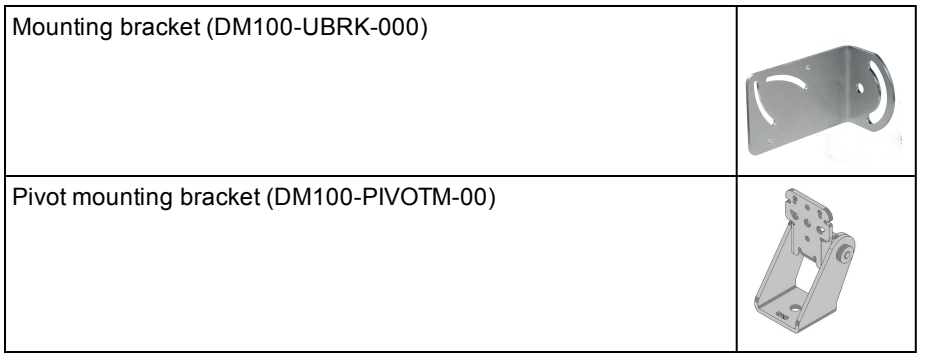

# <span id="page-6-0"></span>**DataMan 260 Systems**

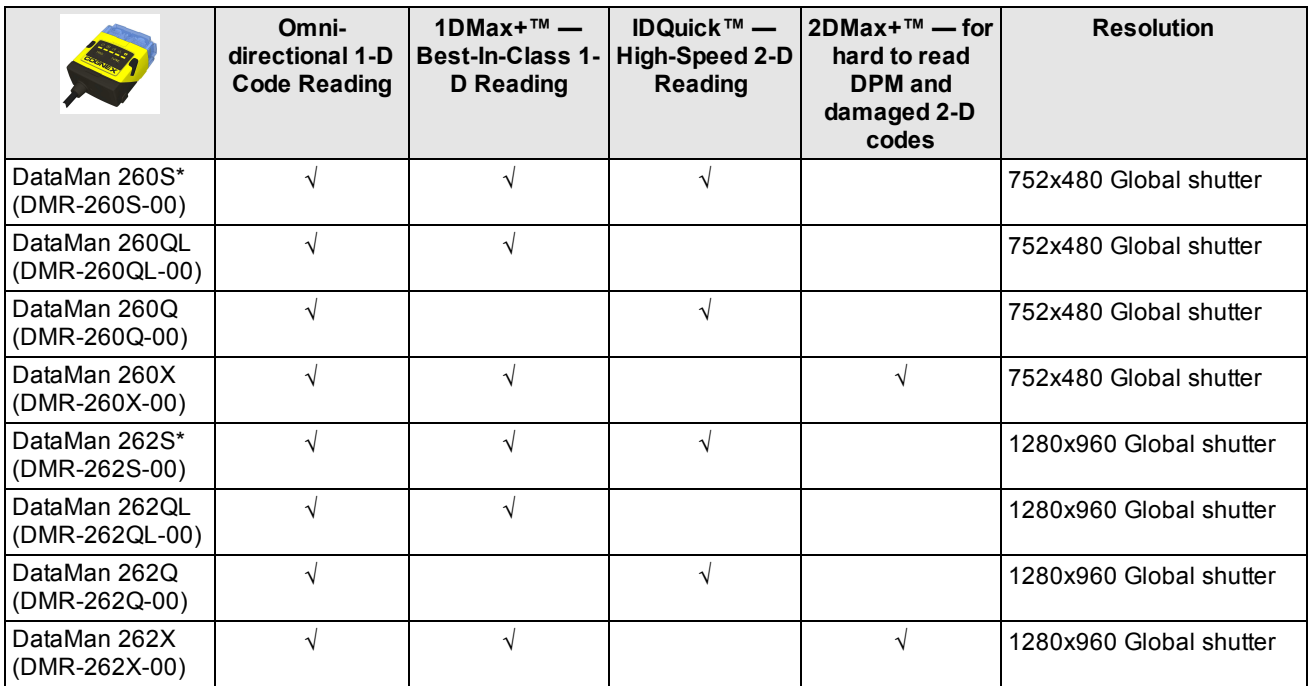

\*Maximum decode rate of 2 codes/sec

#### <span id="page-7-0"></span>**Communication Modules**

The DataMan 260 is available with the following communication options:

- $\cdot$  Ethernet 24V
- Ethernet-PoE (Power over Ethernet)

#### <span id="page-7-1"></span>**Ethernet Interfaces**

The DataMan 260 readers provide the following interface modules:

- <sup>l</sup> **Ethernet / RS-232**: This module has Ethernet and RS-232 interfaces and requires 24V external power (Non-PoE).
- **Ethernet-PoE** / RS-232: This module has Ethernet and RS-232 interfaces and supports Power over Ethernet.

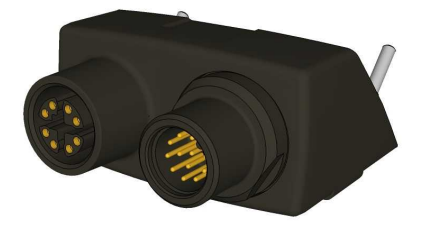

**Note**: Connectors without a cable should be covered by a protective cap to meet the IP requirements.

This I/O module has an M12x8 X-coded connector for the Ethernet signals and a (male) M12x12 connector for power, I/O and RS-232.

The signals on the M12x12 connector are the following:

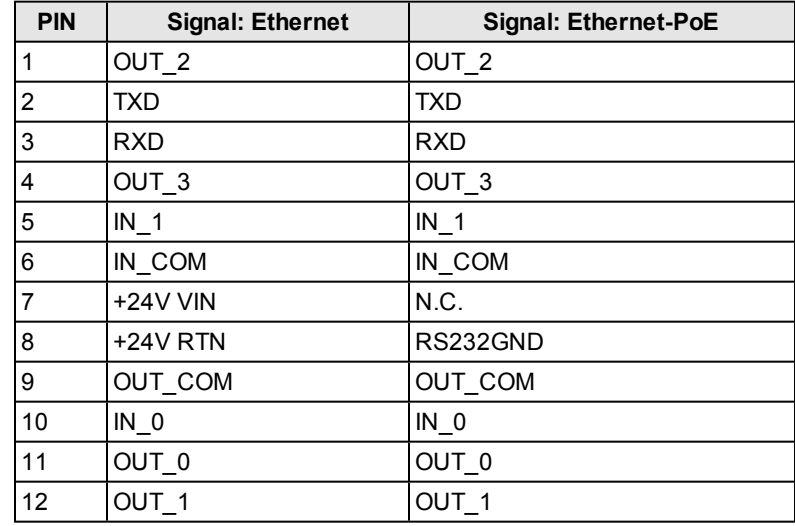

**Note**: When angled cables are mounted, all of them point downwards or, in the case of the 90° configuration, backwards.

### <span id="page-8-0"></span>**Reader Layout**

The following images shows the built-in lighting system and other features of the DataMan 260 reader.

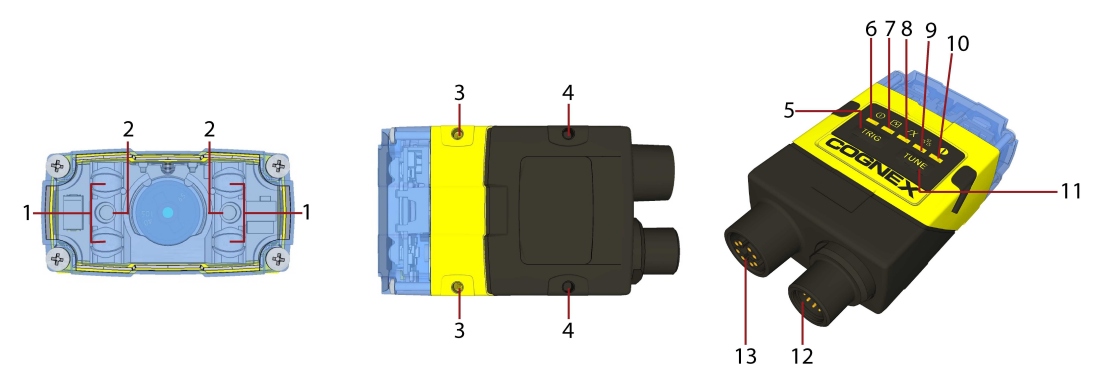

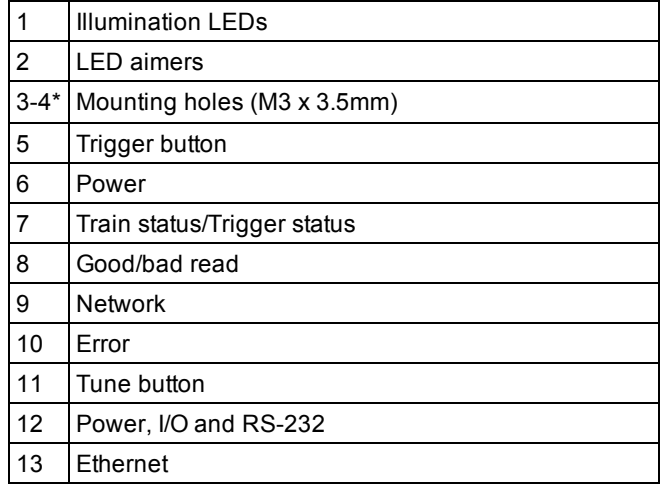

**Note**: \*Use only one set of mounting holes (either 3 OR 4) for mounting.

**Note**: The five status LEDs together also function as a peak meter using an orange light.

#### **Indicator LEDs**

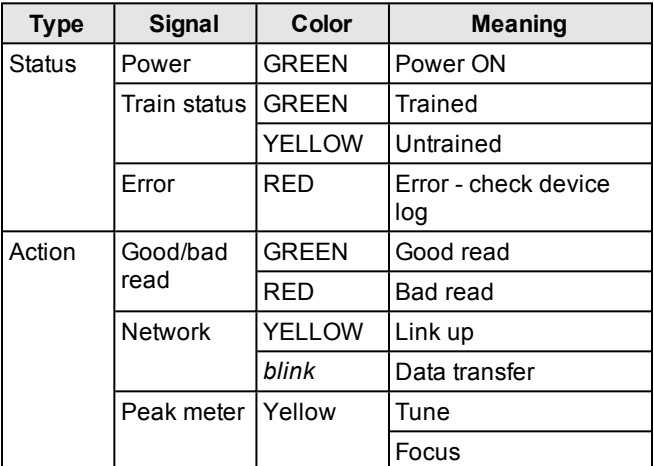

#### **Changing Orientation**

Perform the following steps to change between straight and angled configuration.

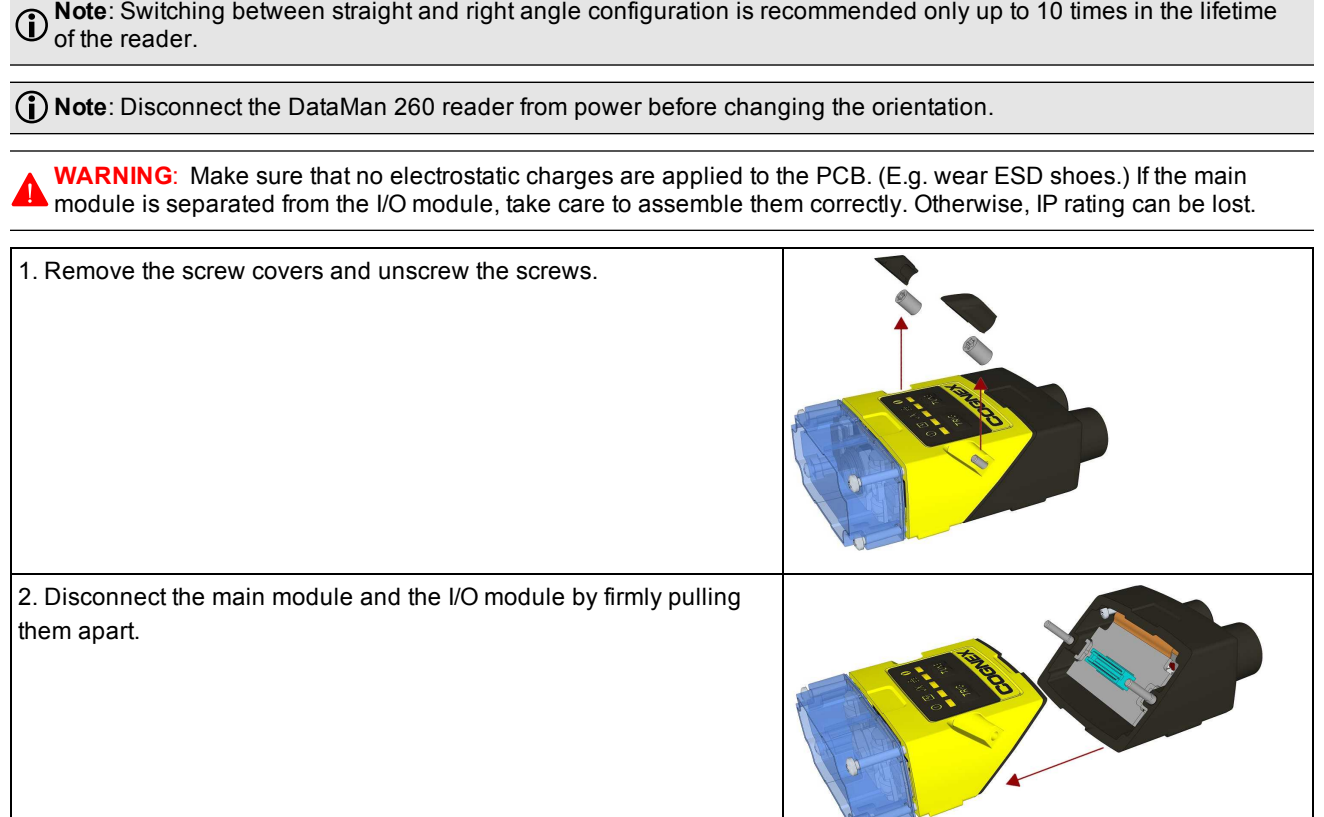

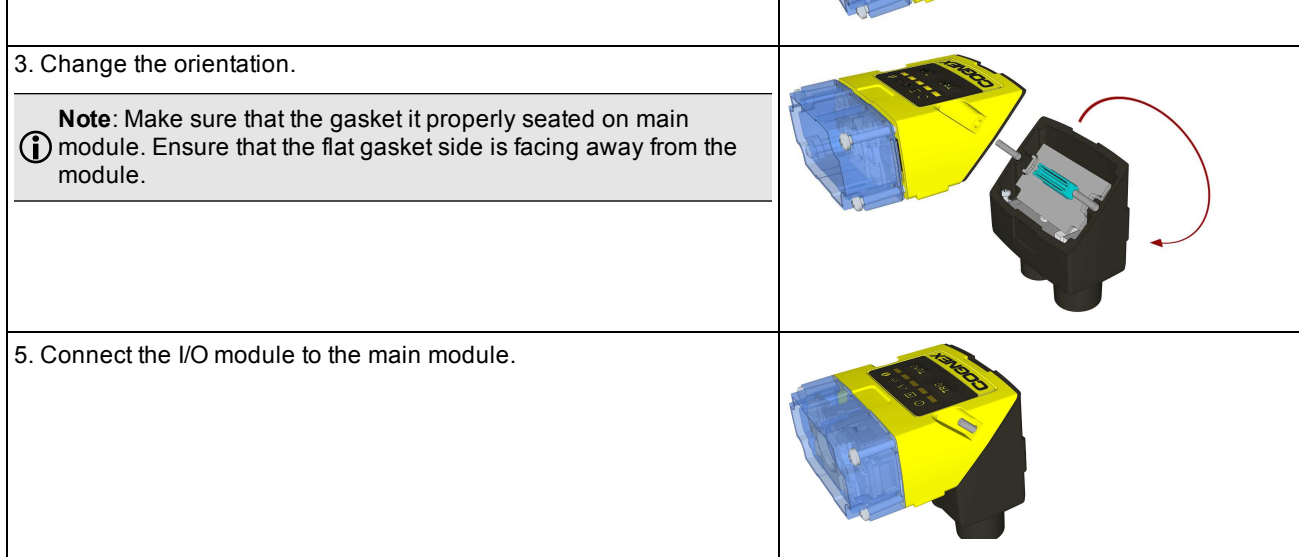

#### **Getting Started**

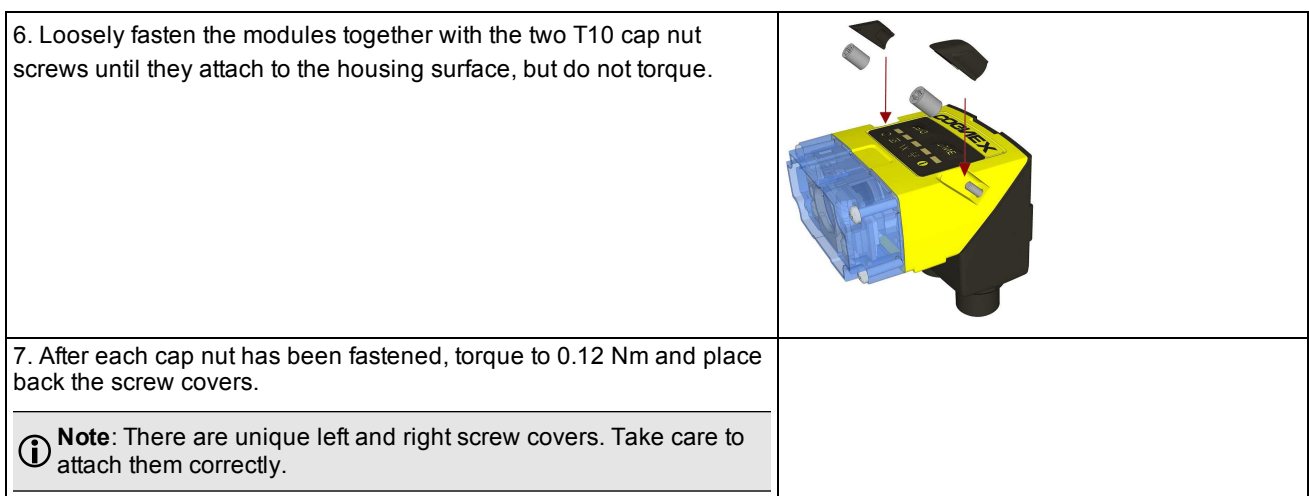

### <span id="page-11-0"></span>**Dimensions**

The DataMan 260 consists of three main parts:

- 1. Optics module (lens including lens mount, illumination and front cover including filter mounting option for a Diameter (Ø): 12.3mm<Ø<12.7mm, Thickness (t): 1.6mm<t<2mm filter)
- 2. Main module, including sensor and CPU
- 3. I/O module

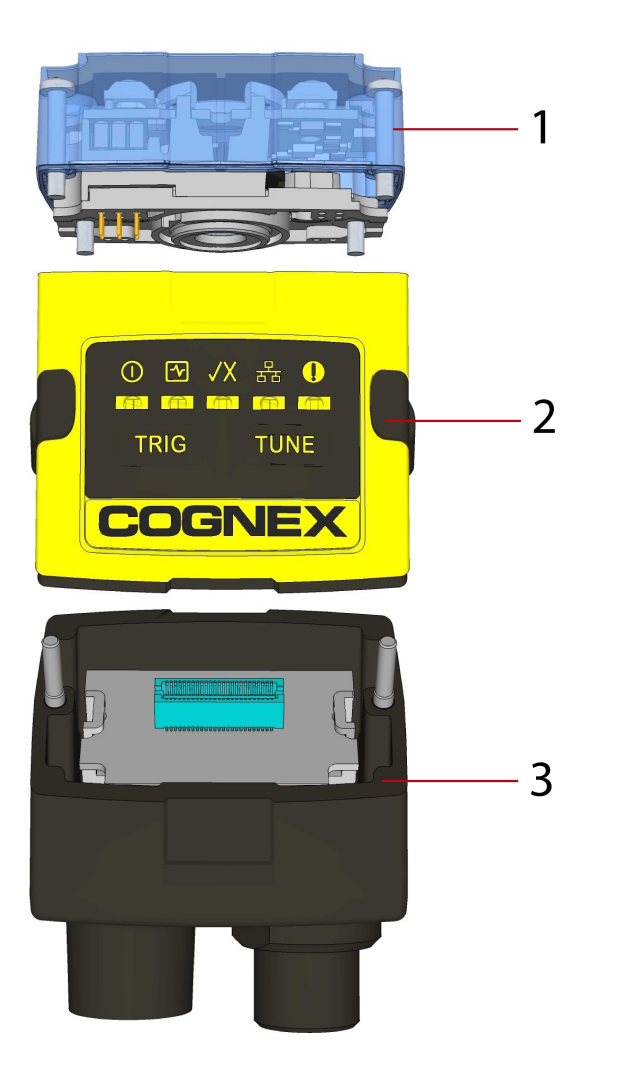

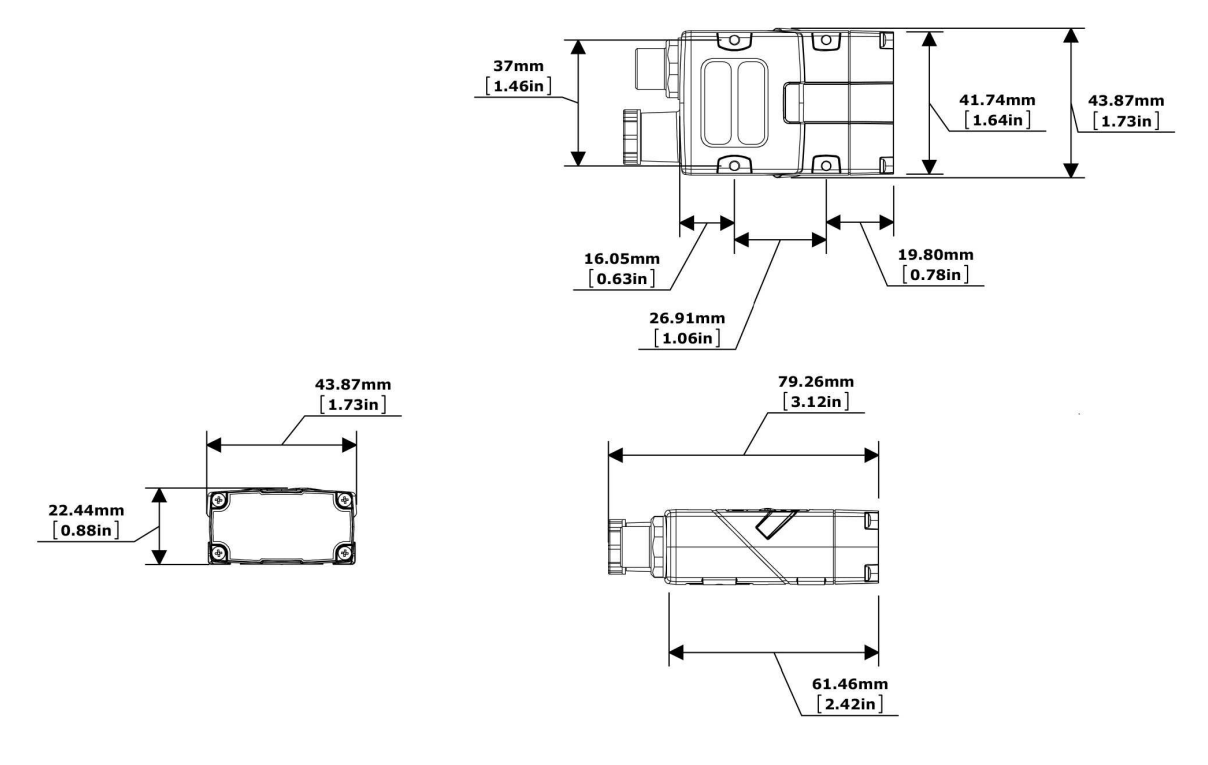

The size of the DataMan 260 in the straight configuration is shown in the following figure:

The size of the DataMan 260 in the angled configuration is shown in the following figure:

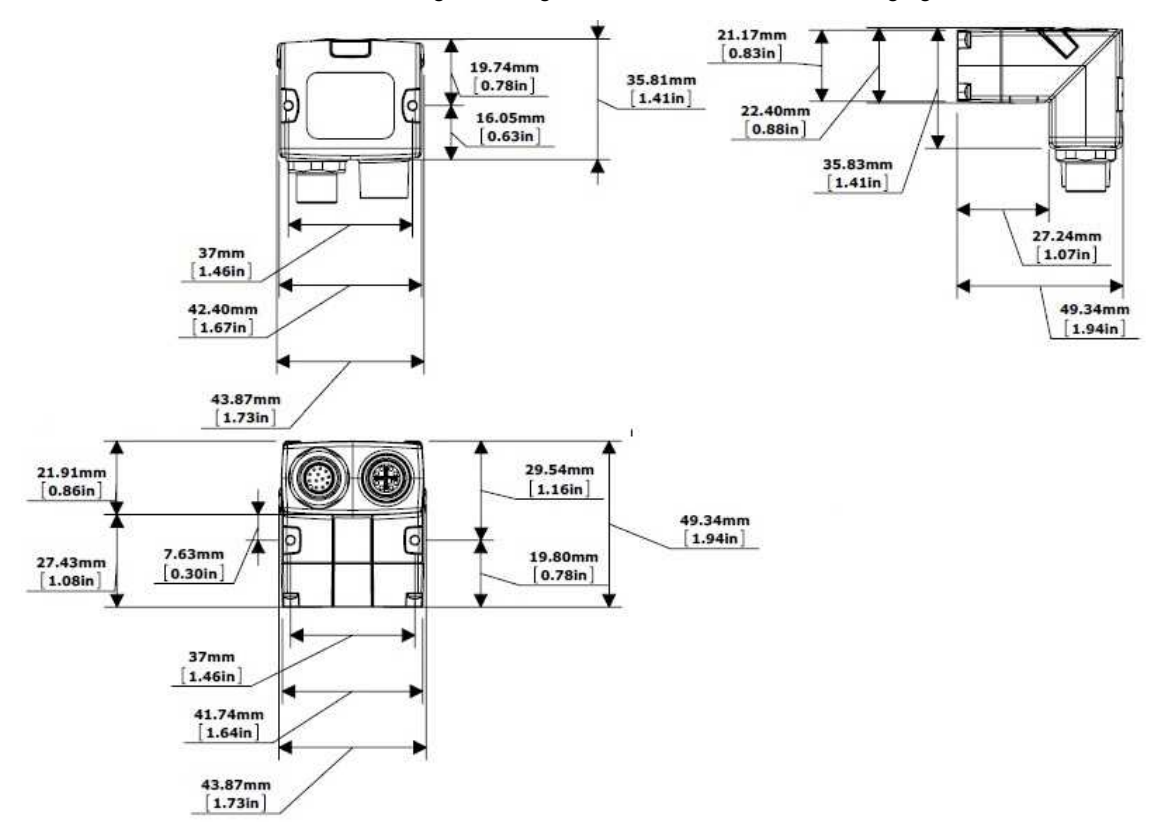

#### <span id="page-13-0"></span>**Installing an Optical Filter**

Perform the following steps to install an optical filter in the optics module of the DataMan 260 reader.

**Note**: Disconnect the DataMan 260 reader from power before installing an optical filter.

1. First, remove the front cover: unscrew the four screws and take off the LED cover.

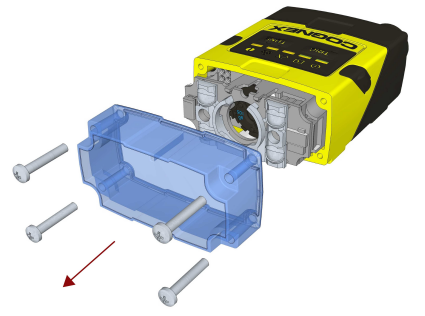

2. Insert the filter at the bottom side of the round opening in the transparent plastic part.

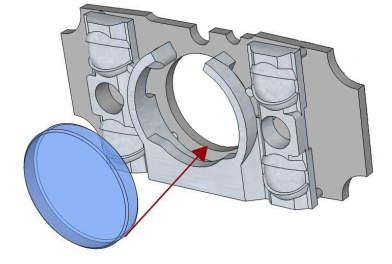

3. Push the top side of the filter firmly until it is sitting flat against the PCB.

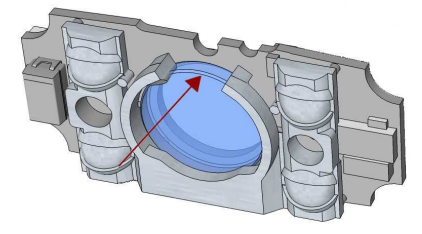

**D** Note: Use finger to push the filter in and then a q-tip to clean the filter, or use a q-tip to push the filter into place.

4. Attach the front cover. Observing the tightening sequence below, tighten all four screws to 9 Ncm using a torque wrench.

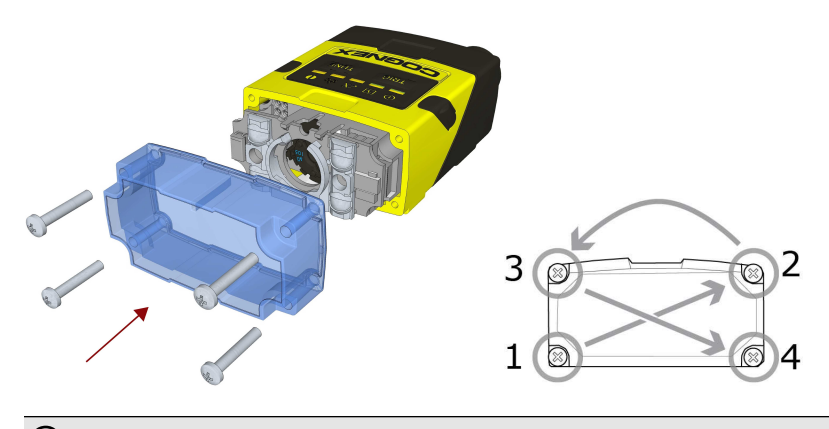

5. **Note**: The rib in the front cover must be oriented to the top side.

### <span id="page-15-0"></span>**Installing a Liquid Lens**

Perform the following steps to install a liquid lens on your DataMan 260 reader.

**Note**: Disconnect the DataMan 260 reader from power before installing the liquid lens.

1. Remove the front cover: unscrew the four screws and take off the LED cover.

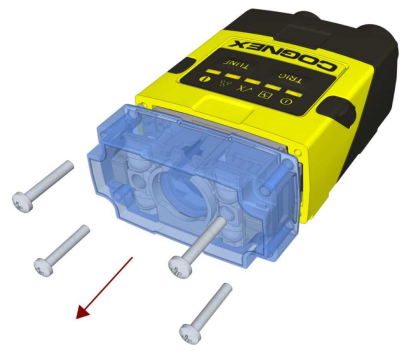

2. Remove the illumination module.

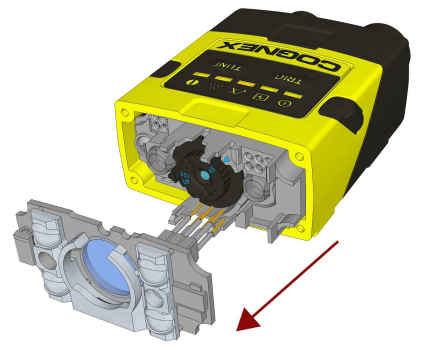

3. Turn the lens cap to the 105 mm position.

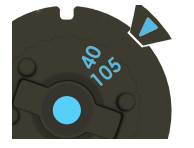

4. Remove the lens cap from the imager lens by pulling it.

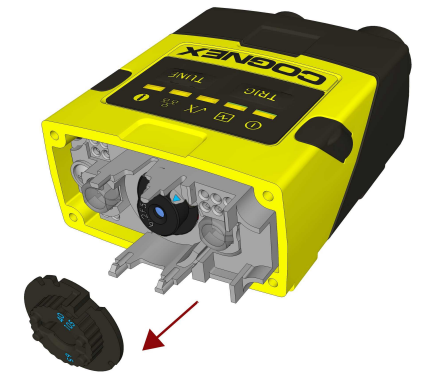

Do not rotate the imager lens while the lens cap is removed. Otherwise, focus calibration will be lost.

5. Attach the liquid lens accessory by aligning the 2x2 connectors of the liquid lens with the 2x2 sockets on the optics mount.

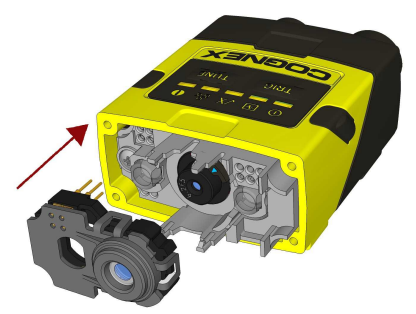

6. Press the liquid lens onto the imager lens until you reach the stop.

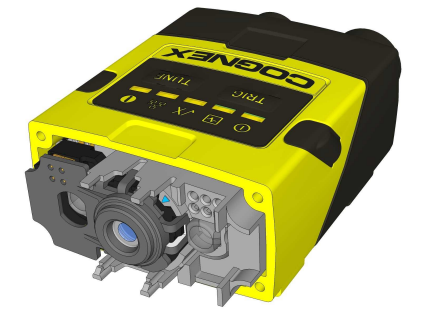

7. Reattach the illumination.

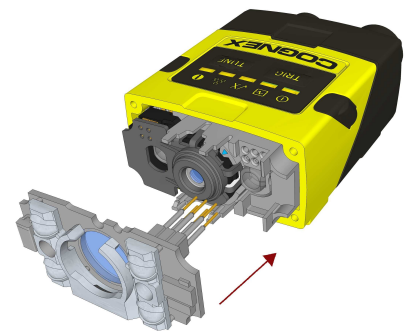

8. Attach the front cover. Observing the tightening sequence below, tighten all four screws to 9 Ncm using a torque wrench.

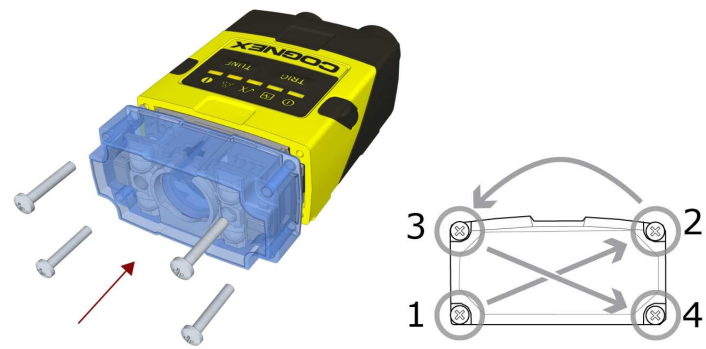

**Note**: The rib in the front cover must be oriented to the top side.

### <span id="page-17-0"></span>**Changing from a 6.2 mm Lens to a 16 mm Lens**

Perform the following steps to change a 6.2 mm lens to a 16 mm lens on your DataMan 260 reader.

**Note**: Disconnect the DataMan 260 reader from power before changing lenses.

**WARNING**: This modification must be made in a dust-free and ESD safe area.

1. Remove the front cover: unscrew the four screws and take off the LED cover.

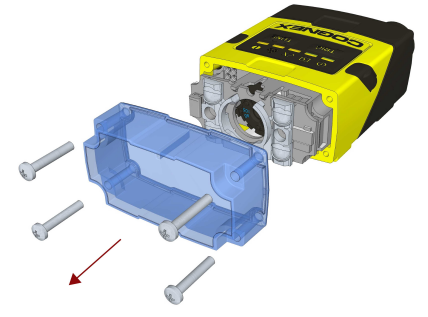

2. Remove the illumination module.

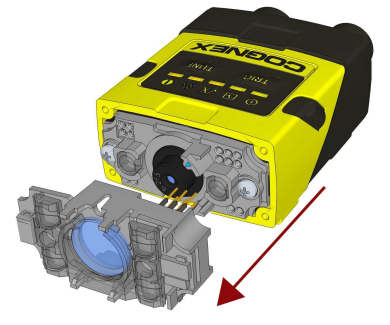

3. Unscrew the two Phillips head screws and remove the 6.2 mm lens mount.

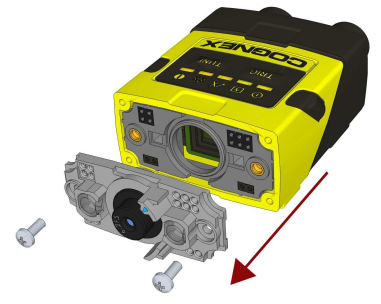

4. Attach the 16 mm lens mount.

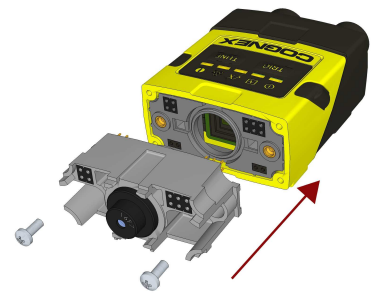

5. Fasten the two Phillips head screws to 0.06 Nm using a torque wrench.

6. In the case of a manual focus lens, press the 16 mm lens cap onto the lens. The lens has 12 cutouts so it can be locked in steps of 30 degrees.

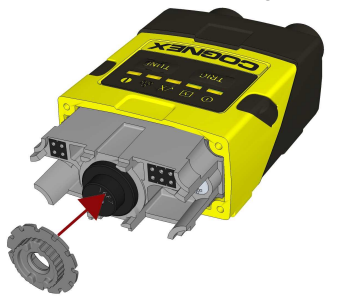

In the case of a liquid lens, mount the liquid lens cap onto the 16 mm lens. (See [Installing](#page-15-0) a Liquid Lens.)

7. Attach the illumination board.

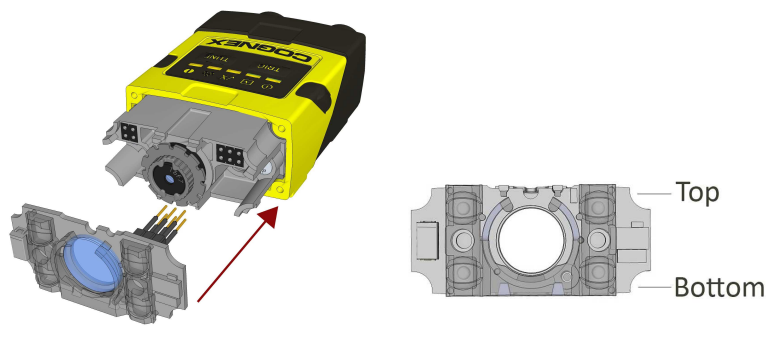

**Note**: Take care to attach the illumination with the right orientation.

8. Attach the front cover. Observing the tightening sequence below, tighten all four screws to 9 Ncm using a torque wrench.

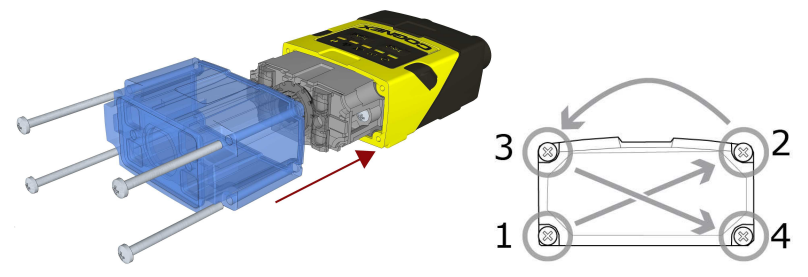

**Note**: The rib in the front cover must be oriented to the top side.

# <span id="page-19-0"></span>**Changing to an Illumination with a Different Color**

Perform the following steps to change the illumination.

**Note**: Disconnect the DataMan 260 reader from power before changing to an illumination with a different color.

1. Remove the front cover: unscrew the four screws and take off the LED cover.

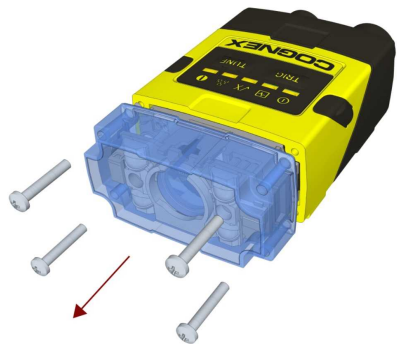

2. Remove the illumination module.

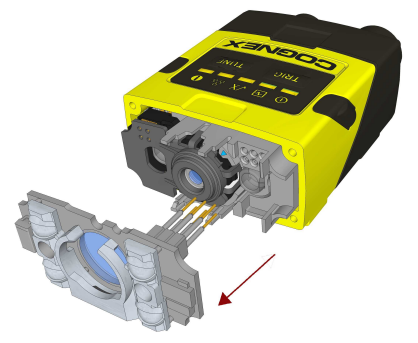

3. Attach a new color illumination module.

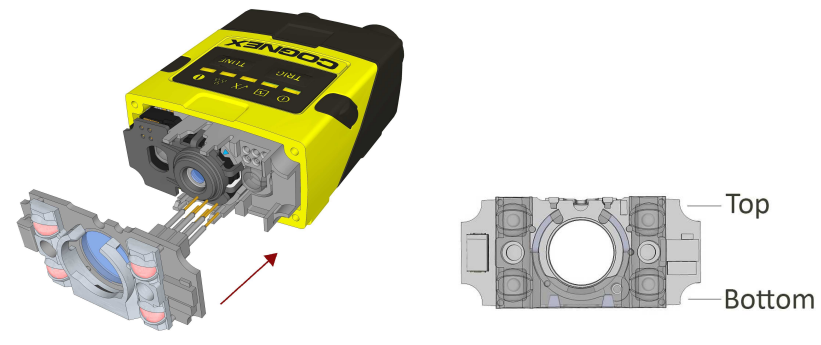

**Note**: Take care to attach the illumination with the right orientation.

4. Attach the front cover. Observing the tightening sequence below, tighten all four screws to 9 Ncm using a torque wrench.

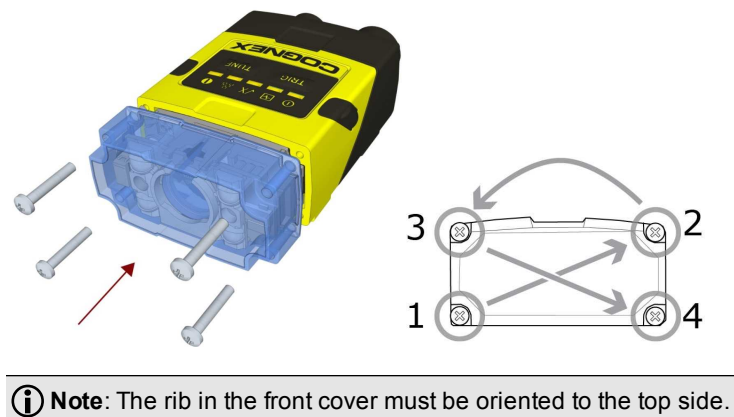

**21**

# <span id="page-21-0"></span>**Setting Up Your DataMan**

### <span id="page-21-1"></span>**Mounting**

Mounting the DataMan 260 at a slight angle (15°) can reduce reflections and improve reader performance.

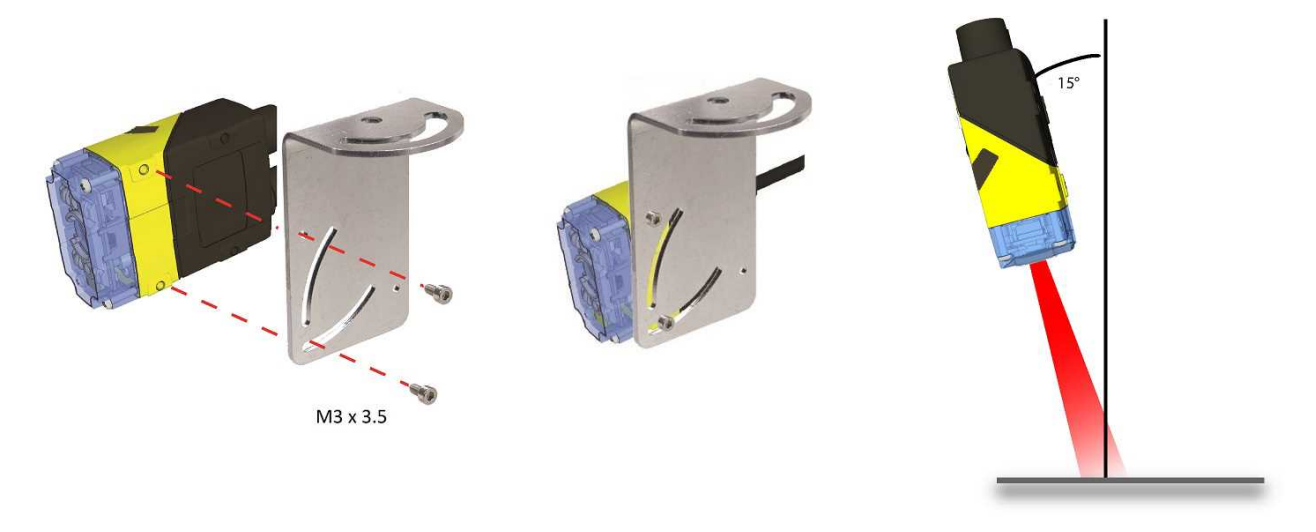

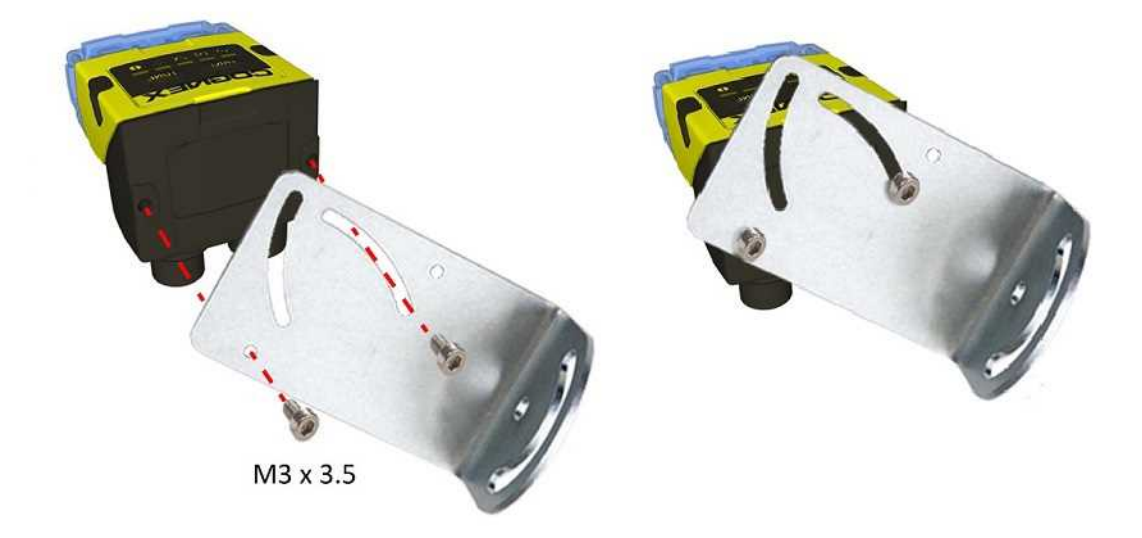

### <span id="page-22-0"></span>**I/O Cables**

The I/O breakout cable (CCBL-05-01) provides access to trigger and high-speed outputs. Unused wires can be clipped short or tied back using a tie made of non-conductive material. For RS-232, use the Power Supply return path for ground.

This image shows the plug on the device:

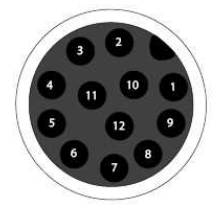

**Signal: Ethernet**

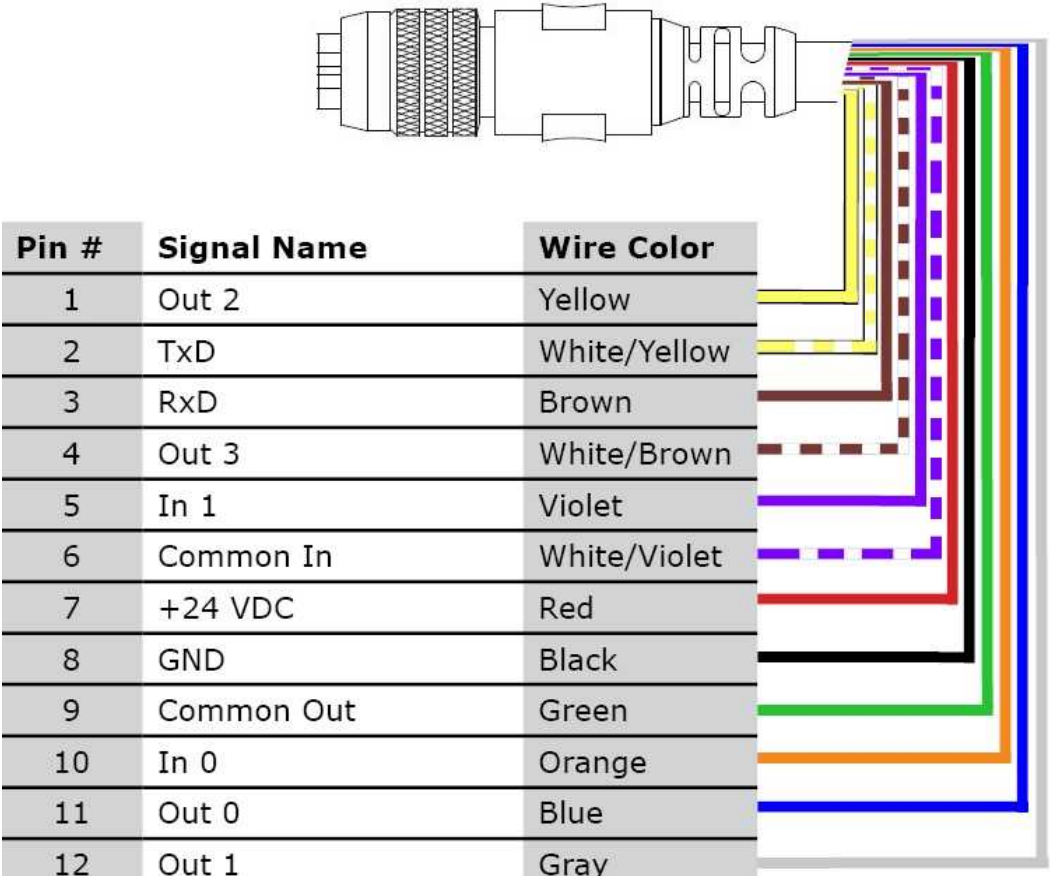

**Signal: Ethernet-PoE**

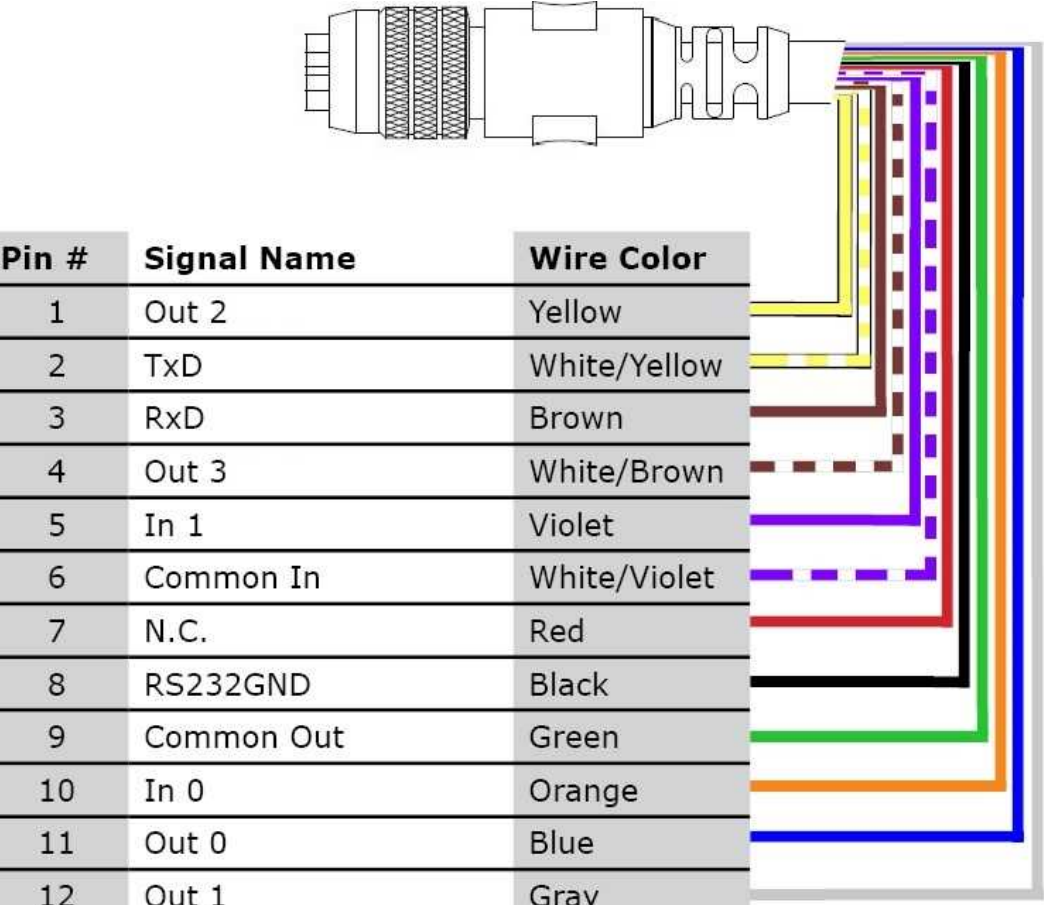

#### <span id="page-23-0"></span>**Acquisition Triggering**

The acquisition trigger input on the reader is opto-isolated. To trigger from an NPN (pull-down) type photo-detector or PLC output, connect TRG+ to +24V and connect TRG- to the output of the detector. When the output turns on, it pulls TRG– down to 0V, turning the opto-coupler on.

To trigger from a PNP (pull-up) photo-detector or PLC output, connect TRG+ to the output of the detector and connect TRG– to 0V. When the output turns on, it pulls TRG+ up to 24V, turning the opto-coupler ON.

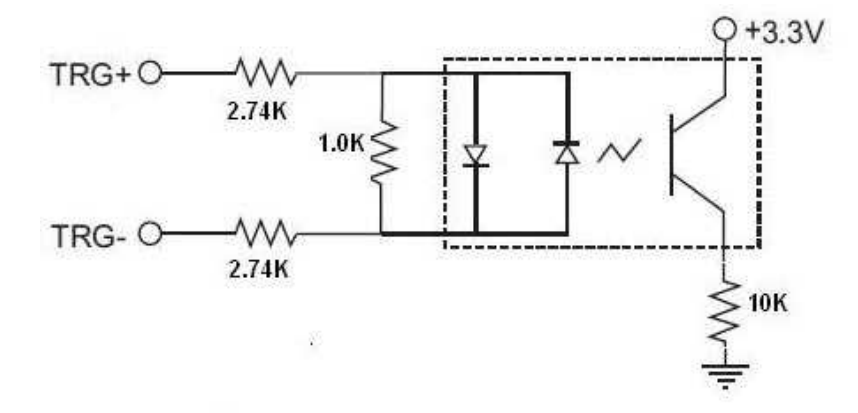

28V Max. Across input pins - Transition approx. 12V (Min).

#### <span id="page-24-0"></span>**High-Speed Output Lines**

The high-speed outputs can be used as either NPN (pull-down) or PNP (pull-up) lines. For NPN lines, the external load should be connected between the output and the positive supply voltage (<28V). The outputs pull down to less than 3V when ON, which causes current to flow through the load. When the outputs are OFF, no current flows through the load.

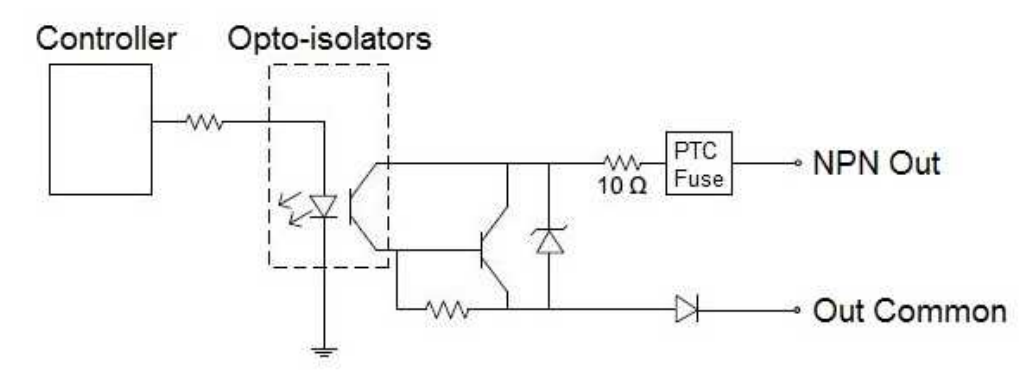

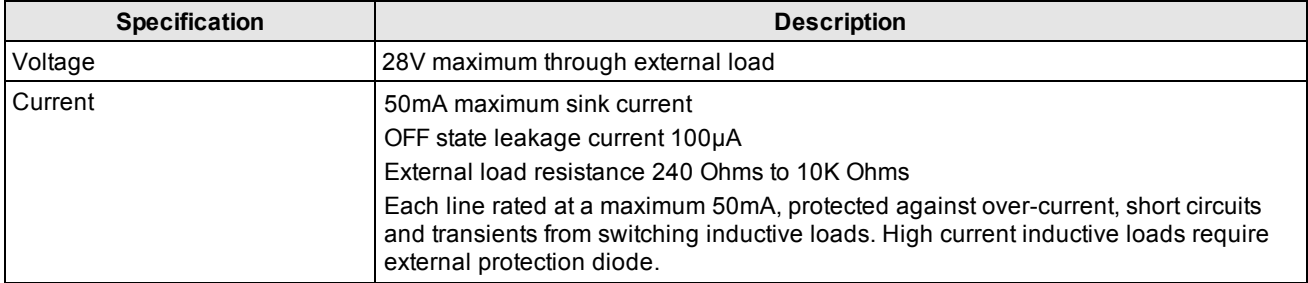

For PNP lines, the external load should be connected between the output and the negative supply voltage (0V). When connected to a 24VDC power supply, the outputs pull up greater than 21V when ON, and current flows through the load. When the outputs are OFF, no current flows through the load.

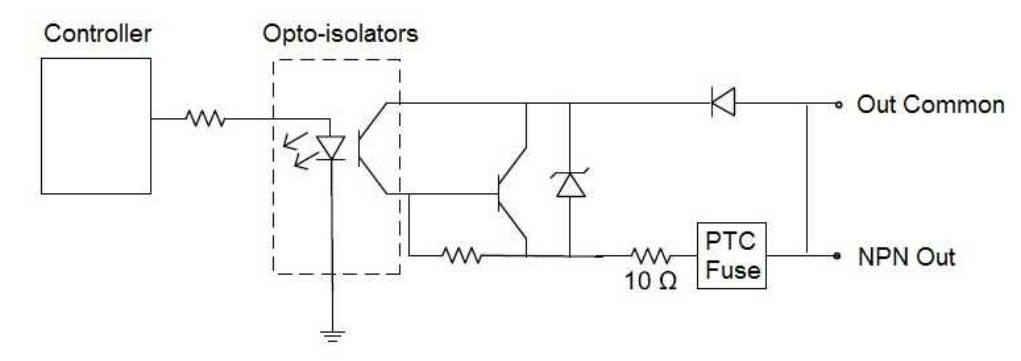

#### <span id="page-24-1"></span>**High-Speed Output Wiring**

To connect to an NPN-compatible PLC input, connect Output 0 or Output 1 directly to the PLC input. When enabled, the output pulls the PLC input down to less than 3V.

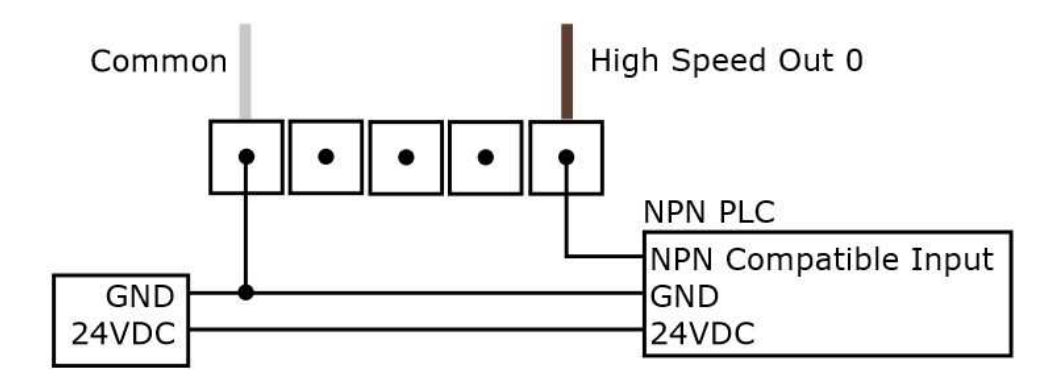

To connect to a PNP-compatible PLC input, connect Output 0 or Output 1 directly to the PLC input. When enabled, the output pulls the PLC input up to greater than 21V.

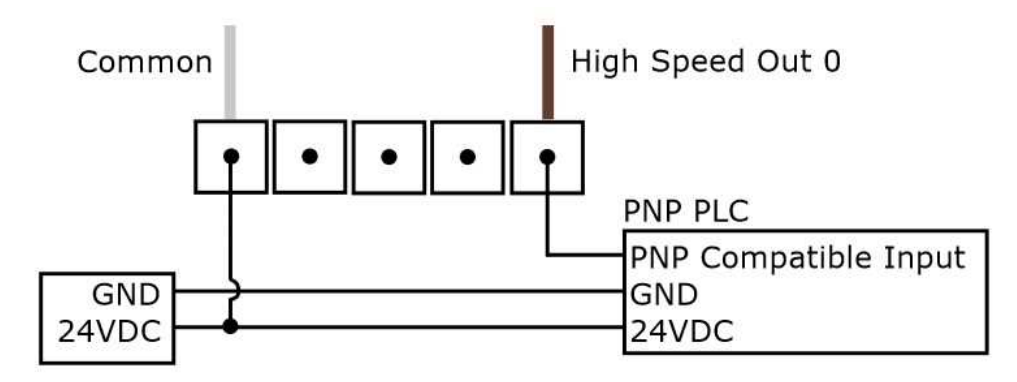

To connect the high-speed outputs to a relay, LED or similar load, connect the negative side of the load to the output and the positive side to +24V. When the output switches on, the negative side of the load is pulled down to less than 3V, and 24 appears across the load. Use a protection diode for a large inductive load, with the anode connected to the output and the cathode connected to +24V.

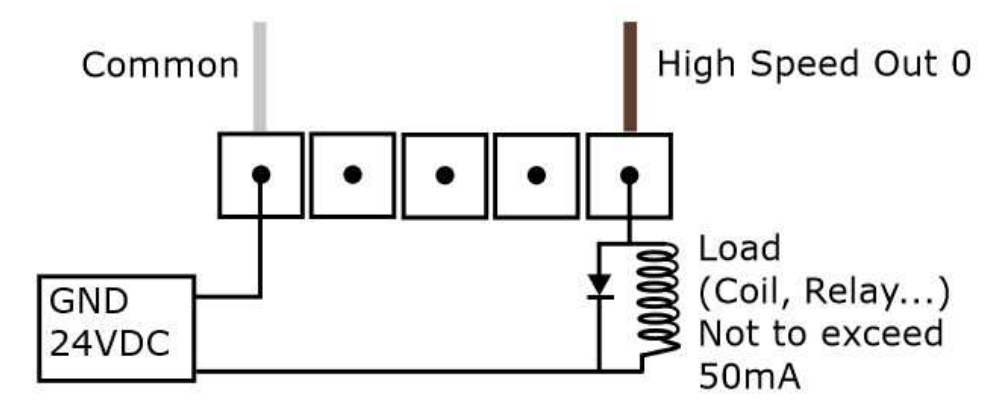

P<sub>1</sub>

#### <span id="page-26-0"></span>**Ethernet Cables**

The Ethernet cable (CCB-84901-2003-05) provides Ethernet connection for network communications. The Ethernet cable can be connected to a single device or provide connections to multiple devices via a network switch or router.

**Note**: Cables are sold separately. The wiring for this cable follows standard industrial Ethernet M12 specifications. This differs from the 568B standard.

#### **X-coded to RJ45 Cable**

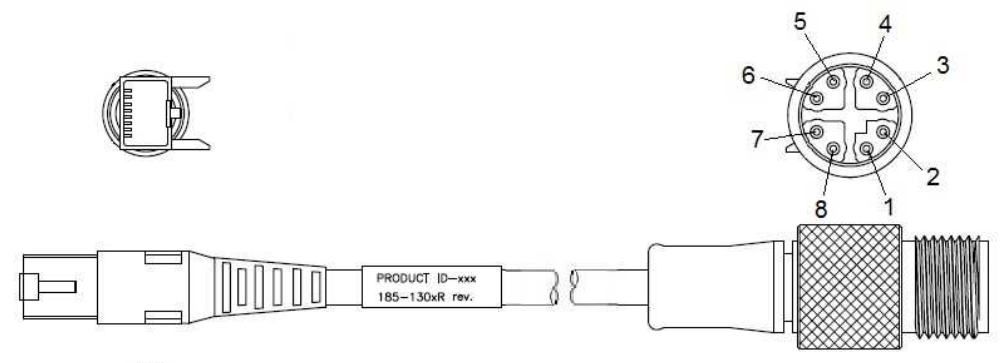

P<sub>2</sub>

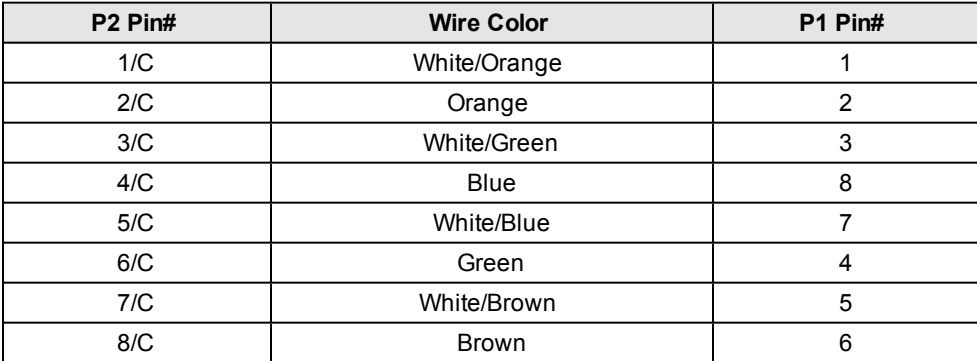

#### <span id="page-27-0"></span>**Installing the DataMan Software**

Perform the following steps to install DataMan Setup Tool:

- 1. Check the *DataMan Release Notes* for a full list of system requirements.
- 2. Download the DataMan Setup Tool from <http://www.cognex.com/support/dataman> and follow the on-screen steps.
- 3. Connect the DataMan 260 to your PC.
- 4. Choose **Start**->**Programs**->**Cognex**->**DataMan Software vx.x.x**->**Setup Tool** to launch Setup Tool. Detected readers will appear under **COM ports**.
- 5. Click **Refresh** to update the list of connected devices.
- 6. Select the device from the Network list (**Discovered Devices**) and click **Connect**.

#### <span id="page-28-0"></span>**Setting the Focus Position**

DataMan 260 can operate in one of three distance ranges. Follow the steps below to set the focus position.

1. Remove the screws and the front cover.

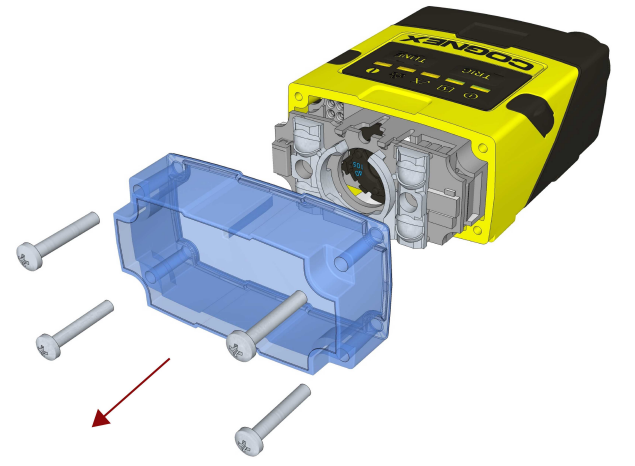

2. Using a flathead screwdriver, set the focus position from the front. Always turn clockwise to focus to a larger distance and counterclockwise to focus to a shorter distance.

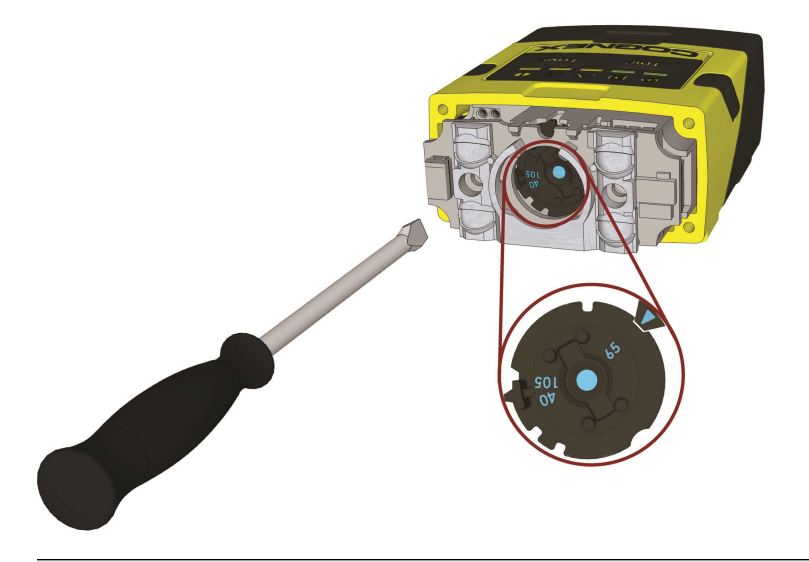

**Note**: If an optical filter has been mounted, first disconnect the DataMan 260 reader from power and remove the illumination module with the filter before adjusting the focus.

3. Remount the front cover. Observing the tightening sequence below, tighten all four screws to 9 Ncm using a torque wrench.

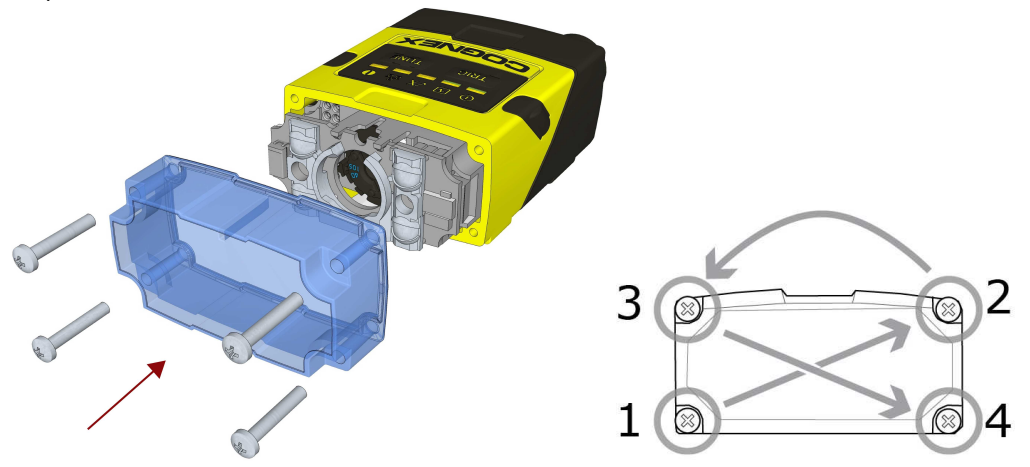

**Note**: If you use an optical filter and the illumination was removed, remount the illumination module first and then remount the front cover.

5. **Note**: The rib in the front cover must be oriented to the top side.

#### <span id="page-30-0"></span>**Field of View and Reading Distances**

The following chart shows the horizontal field of view for DataMan 260 at a range of working distances.

The horizontal and vertical field of view is shown for working distances of 40 mm, 65 mm and 105 mm.

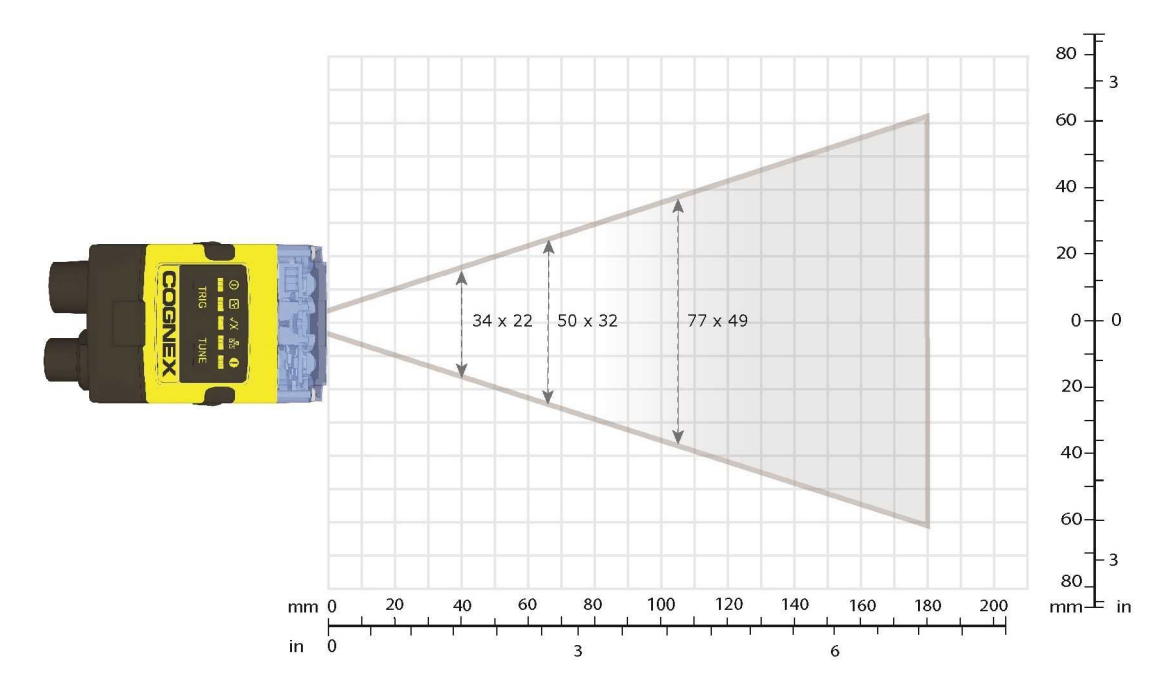

The chart below shows the supported range of reading distances for four code sizes (6, 8, 10, and 12 mil) at each of the three focus positions (40 mm, 65 mm, and 105 mm).

The working distances for DataMan 260 are shown in the figure.

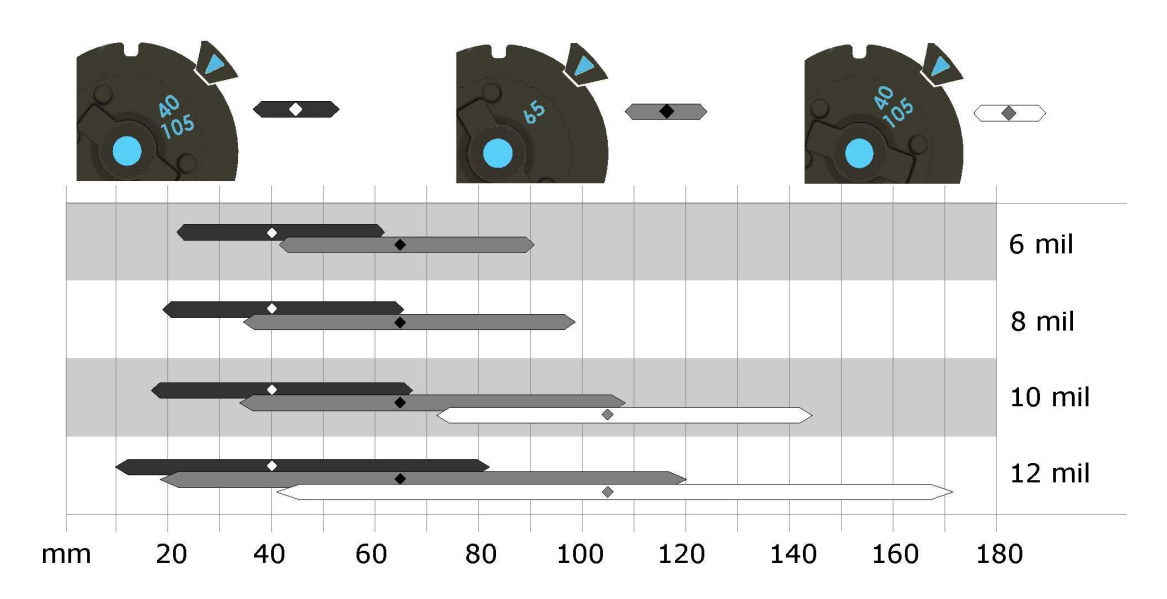

### <span id="page-31-0"></span>**External Triggering and Trigger Modes**

If you are using external triggering, you can use any of the following methods to trigger your DataMan 260 reader:

- 1. Press the Trigger button (TRIG ) on the reader.
- 2. Send a pulse on the I/O cable: Trigger + (blue), Trigger (black).
- 3. Send a serial trigger command over the RS-232 or the Ethernet connection.
- 4. Click the Trigger button ( ) or press **<Ctrl>-T** in DataMan Setup Tool.

DataMan 260 supports a variety of trigger modes:

- <sup>l</sup> **Single**: Acquires a single image and attempts to decode any symbol it contains or more than one symbol in cases where multicode is enabled. The reader relies on an external trigger source.
- **Presentation**: Repeatedly scans for a symbol and decodes it whenever one is detected. The reader relies on an internal timing mechanism to acquire images.
- Manual (default): Begins acquiring images when you press the trigger button on the reader or the discrete trigger input is activated, and continues acquiring images until a symbol is found and decoded or you release the button or the discrete trigger input is deactivated.
- **Burst**: Performs multiple image acquisitions based on an external trigger and decodes one or multiple symbols appearing in the sequence of images.
- <sup>l</sup> **Self**: Similar to *Presentation* mode in that the reader perpetually scans for symbols and decodes them each time one is detected. Unlike *Presentation* mode, however, *Self* mode supports multicode results and a decode attempt occurs with every image. The main difference between *Self* and *Presentation* is the fixed and exact interval for image acquisitions in *Self*.
- **Continuous**: Begins acquiring images based on a single external trigger and continues to acquire images until a symbol is found and decoded, or until multiple images containing as many codes as specified in multicode mode are located, or until the trigger is released.

### <span id="page-31-1"></span>**Training and Trigger Modes**

Training is supported for the following trigger modes:

- Single trigger
- Burst mode
- Self trigger
- Continuous mode

### <span id="page-31-2"></span>**Training**

Training your reader with the expected symbology may help increase decode yield.

To train your reader, place a code in front of the reader and do one of the following:

- Press and hold the trigger button ( $\frac{TRIG}{RIG}$  ) for at least 3 seconds and the release it.
- Click and hold the trigger button in Setup Tool  $\binom{r}{r}$  for at least 3 seconds and then release it.
- <sup>l</sup> Click **Train Code** in the *Action* ribbon of DataMan Setup Tool.

If using Single trigger mode, upload the code through **File** -> **Train Image**.

**Note**: You can use training in *Single*, *Burst*, *Continuous* or *Self* trigger modes. Only a single symbol of each kind of **D** Note: You can use wanning the setup.

DataMan 260 reports the status of the training and brightness optimization operations using its signaling LEDs. The second LED from left on the reader flashes green to indicate that the reader is currently trained, or yellow to indicate that it is not trained.

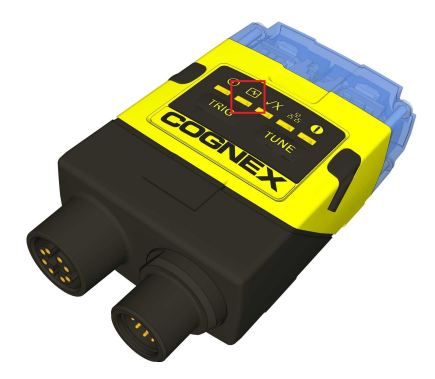

<span id="page-32-0"></span>Connect the reader to the Setup Tool to untrain it and allow it to recognize other enabled symbologies.

#### **Incremental Training for Multiple Symbologies**

If you want to train the reader to recognize multiple symbologies, you can present a single image showing all the desired symbologies and perform the training procedure described in the previous section.

If you cannot present a single image showing all the necessary symbologies, you can enable incremental training on the **Training** tab of the **Symbology Settings** page:

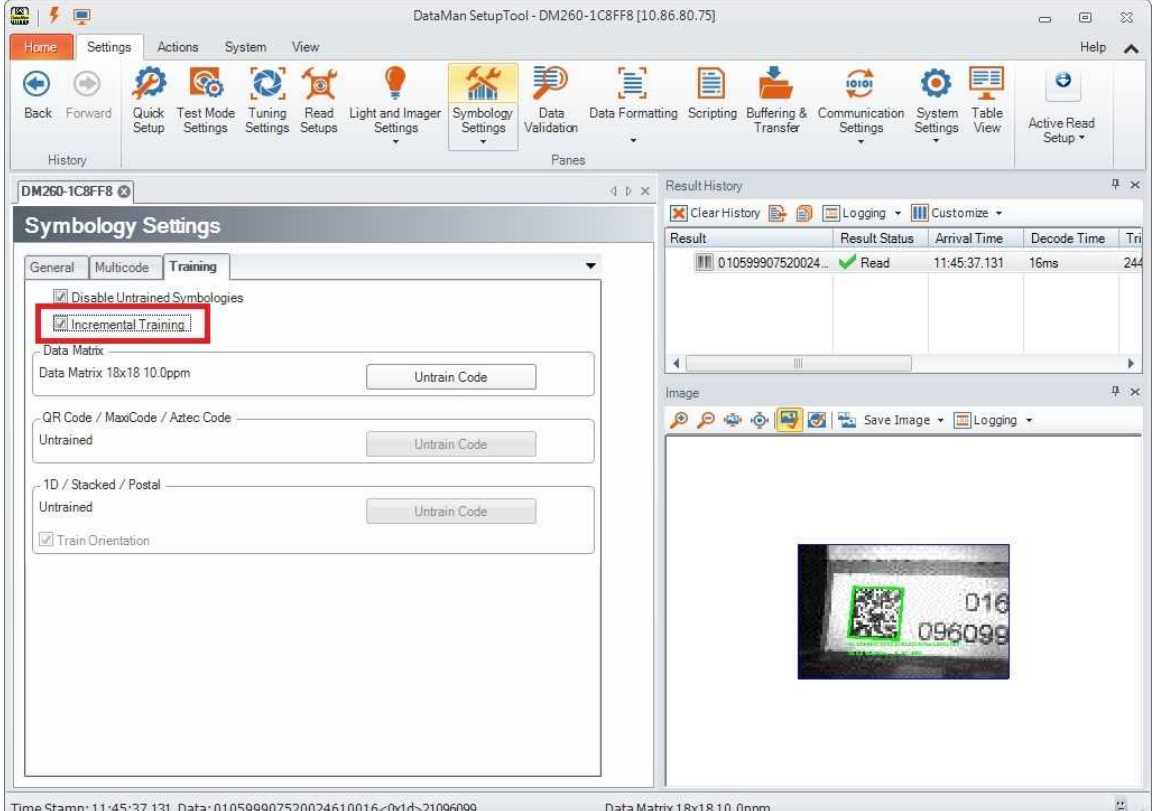

<span id="page-33-0"></span>With incremental training enabled, you can train the reader using multiple images showing the symbologies you expect to decode. The reader will train each new symbology while retaining the existing trained symbologies.

### **Tuning**

By tuning, your DataMan 260 reader automatically selects the best settings for the given reading situation, based on parameters of illumination, camera and decoder properties, and focal distance. Tuning autodiscriminates all enabled symbologies (both 1-D and 2-D). If multiple symbols are found in the field of view, tuning locks on the first one found. Use this feature to create an optimum setting to read your codes.

You can use any of the following methods to tune your reader:

Press the Tune button (TUNE) at least for 3 seconds on your reader. The first press starts the tuning and the second press cancels the tuning, if it is still ongoing.

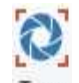

Turn on tuning in DataMan Setup Tool (Tune).

Start tuning by sending a DMCC, for more information, see the *Command Reference*, available through the Windows **Start** menu or the Setup Tool **Help** menu.

Use Input line 1 for tuning. Go to the **System Settings** pane in Setup Tool and check **Tune**. You can also use the **In1** button on the toolbar.

#### <span id="page-34-0"></span>**Industrial Protocols**

The DataMan 260 readers support the following industrial protocols:

- EtherNet/IP™
- **· PROFINET**
- MC Protocol
- Modbus TCP

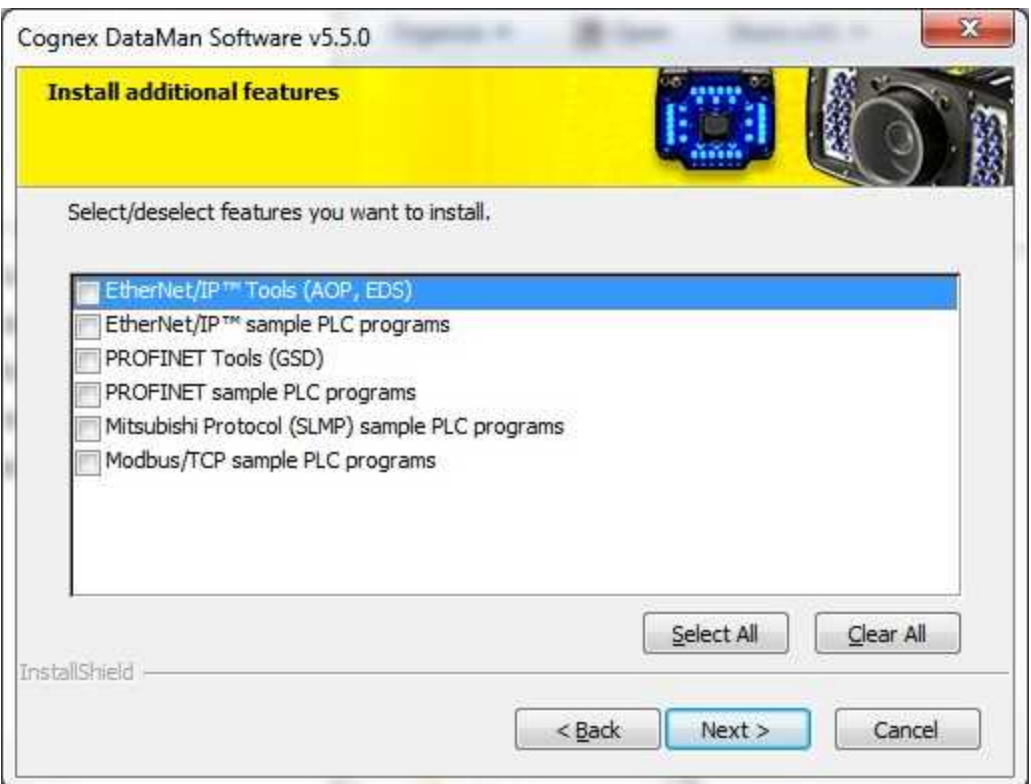

Select industrial protocol samples and tools you want to use when you install the DataMan Software. There are three ways to enable or disable Industrial Protocols. Using either method, a reboot is required for the changes to take effect.

- 1. Enable the protocols using the Industrial Protocols pane of the DataMan Setup Tool (under Communication Settings).
- 2. Scan the appropriate Reader Configuration codes (see *Reader Configuration Codes* available through the Windows **Start** menu or the Setup Tool **Help** menu).
- 3. Send the appropriate DMCC (see *Command Reference* available through the Windows **Start** menu or the Setup Tool **Help** menu).

For more information on using the industrial protocols, read the *DataMan Communications and Programming Guide* available through the Windows **Start** menu or the Setup Tool **Help** menu.

# <span id="page-35-0"></span>**DataMan 260 Specifications**

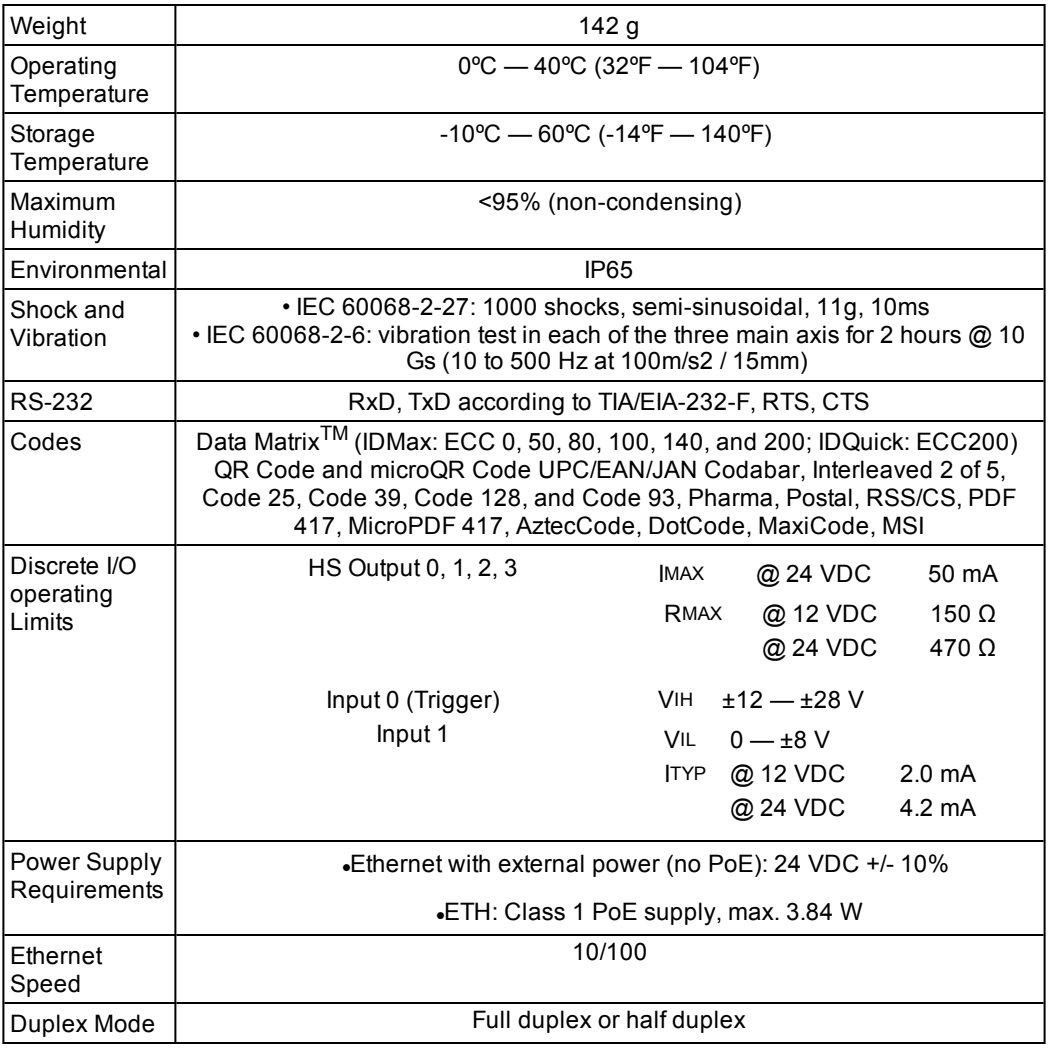

# <span id="page-35-1"></span>**Imager Specifications**

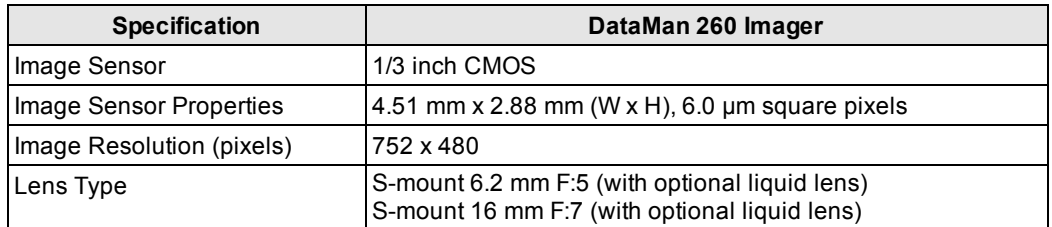

# <span id="page-36-0"></span>**Precautions**

**CAUTION**: This device requires the use of an LPS or NEC class 2 power supply.

**Note**: For product support, contact http://support.cognex.com

Observe these precautions when installing the Cognex product, to reduce the risk of injury or equipment damage:

- <sup>l</sup> To reduce the risk of damage or malfunction due to over-voltage, line noise, electrostatic discharge (ESD), power surges, or other irregularities in the power supply, route all cables and wires away from high-voltage power sources.
- <sup>l</sup> Changes or modifications not expressly approved by the party responsible for regulatory compliance could void the user's authority to operate the equipment.
- Cable shielding can be degraded or cables can be damaged or wear out more quickly if a service loop or bend radius is tighter than 10X the cable diameter. The bend radius must be at least six inches from the connector.
- Class A Equipment (broadcasting and communication equipment for office work): Seller and user shall be notified that this equipment is suitable for electromagnetic equipment for office work (Class A) and can be used outside the home.
- This device should be used in accordance with the instructions in this manual.
- All specifications are for reference purpose only and may be changed without notice.

# <span id="page-37-0"></span>**Regulations/Conformity**

The DataMan 260 meets or exceeds the requirements of all applicable standards organizations for safe operation. However, as with any electrical equipment, the best way to ensure safe operation is to operate them according to the agency guidelines that follow. Please read these guidelines carefully before using your device.

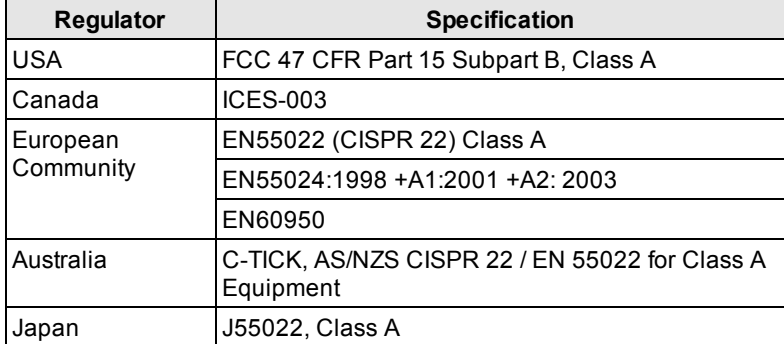

**Note**: For the most up-to-date regulations and conformity information, please refer to the Cognex online support site: <http://www.cognex.com/Support>.

**CAUTION**: This device requires the use of a PoE Class 1 or 48V DC LPS power supply.

**CAUTION**: IP protection is ensured only when all connectors are attached to cables or shielded by a sealing cap.

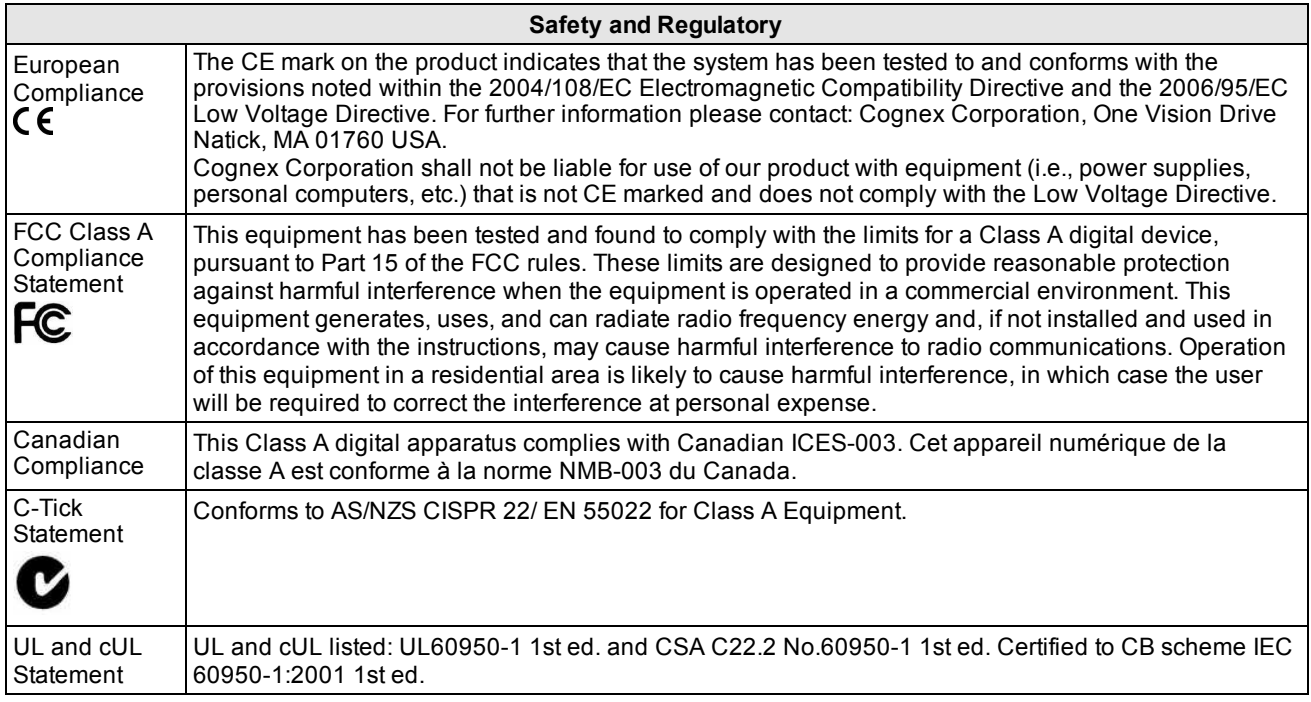

#### **For European Community Users**

Cognex complies with Directive 2002/96/EC OF THE EUROPEAN PARLIAMENT AND OF THE COUNCIL of 27 January 2003 on waste electrical and electronic equipment (WEEE).

This product has required the extraction and use of natural resources for its production. It may contain hazardous substances that could impact health and the environment, if not properly disposed.

In order to avoid the dissemination of those substances in our environment and to diminish the pressure on the natural resources, we encourage you to use the appropriate take-back systems for product disposal. Those systems will reuse or recycle most of the materials of the product you are disposing in a sound way.

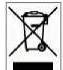

 $\blacksquare$  The crossed out wheeled bin symbol informs you that the product should not be disposed of along with municipal waste and invites you to use the appropriate separate take-back systems for product disposal.

If you need more information on the collection, reuse, and recycling systems, please contact your local or regional waste administration.

You may also contact your supplier for more information on the environmental performance of this product.

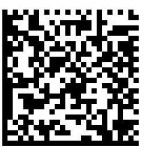

Reset Scanner to Factory Defaults

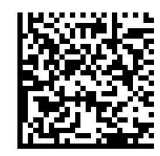

**Reboot Scanner**